## **OPERATING MANUAL**

ba77096e06 07/2022

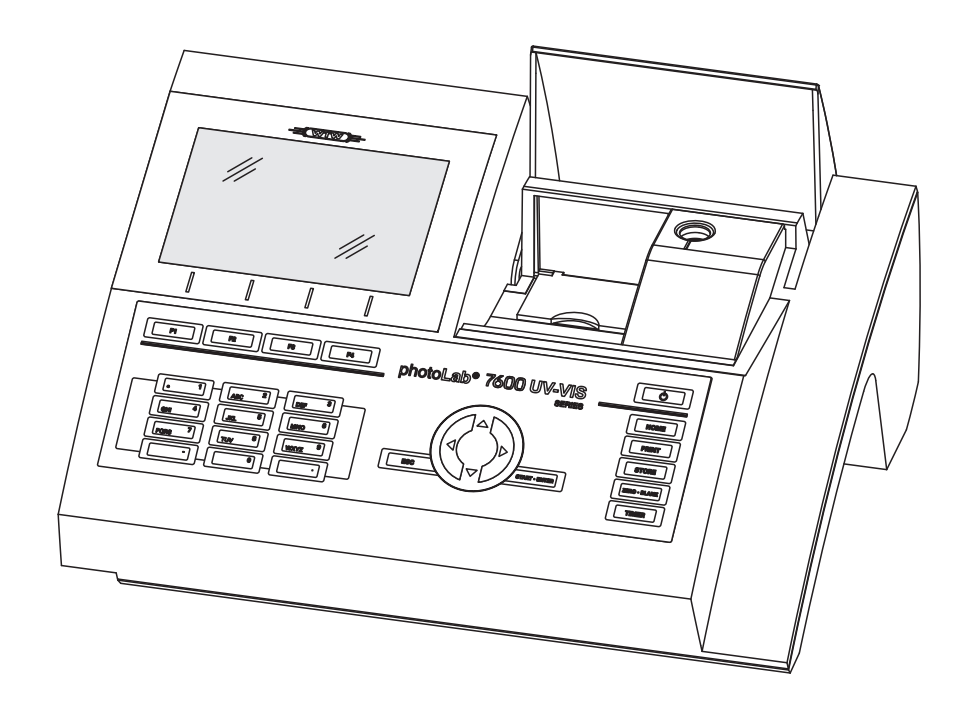

# photoLab® 7600 UV-VIS

SPECTROPHOTOMETER

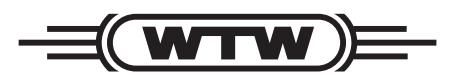

a xylem brand

#### **Copyright** © 2022, Xylem Analytics Germany GmbH Printed in Germany.

# **Contents**

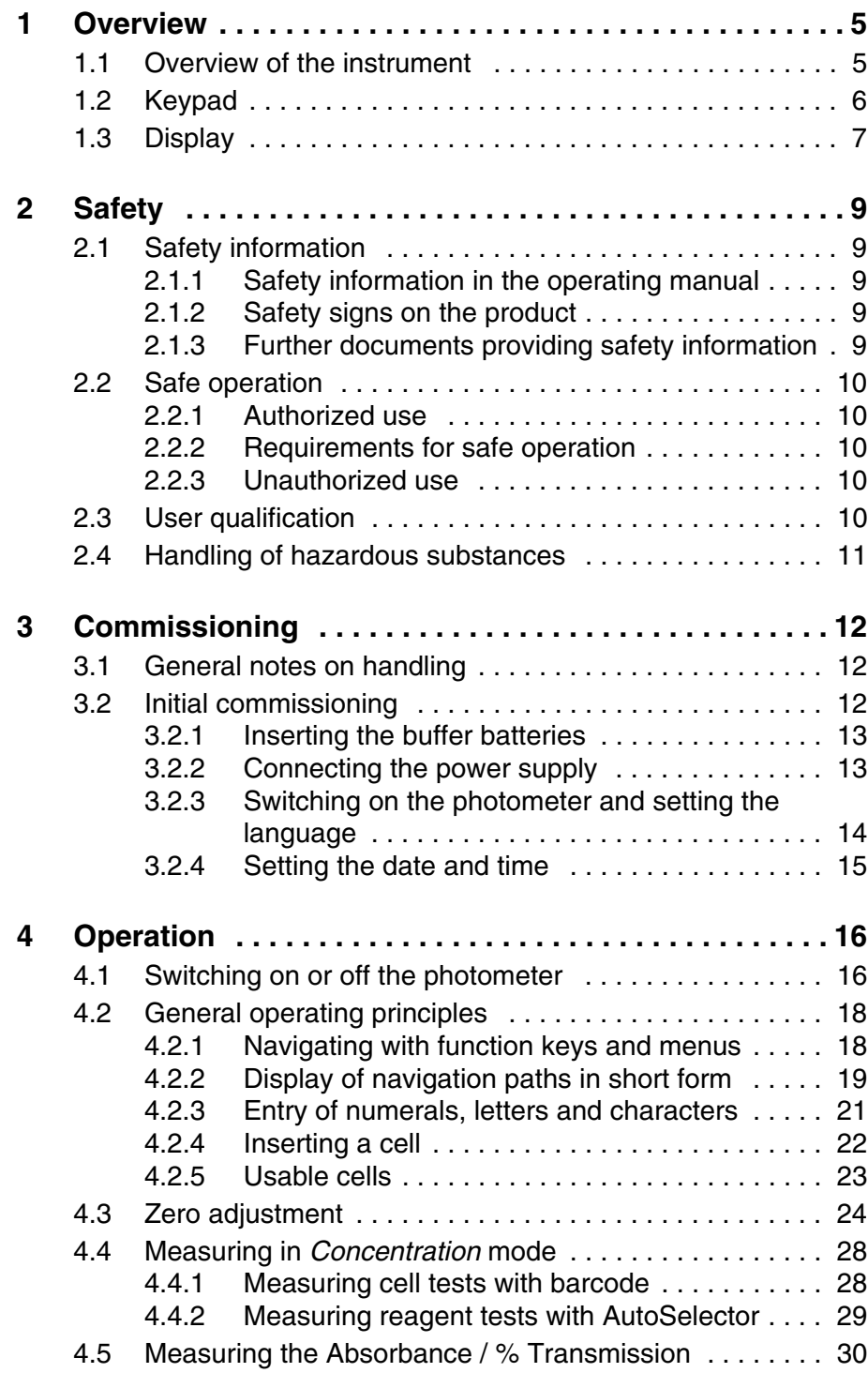

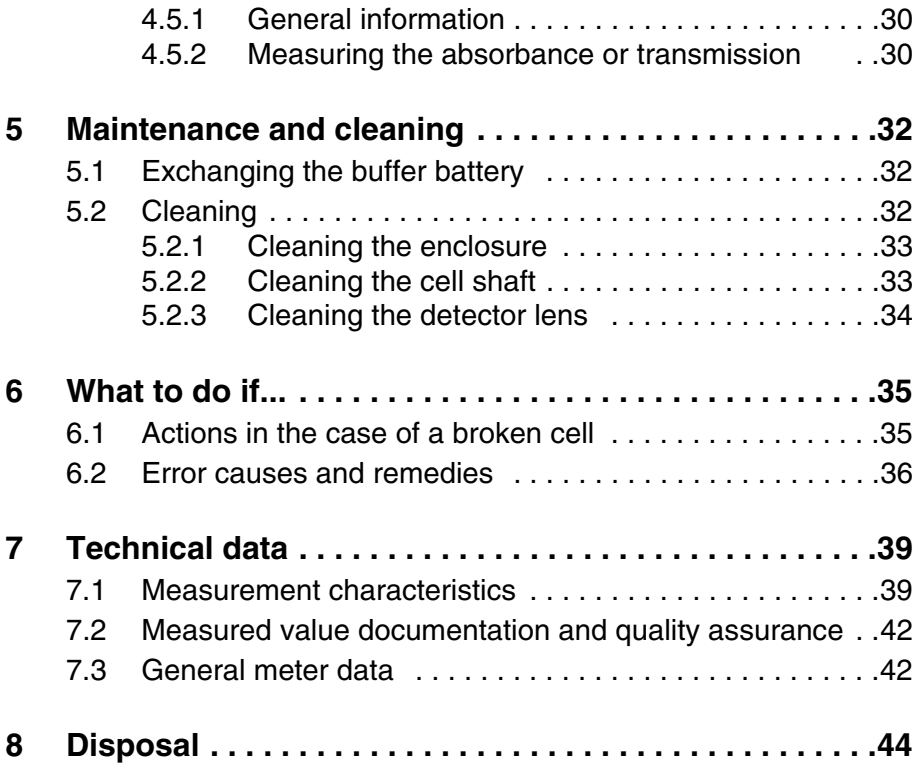

# <span id="page-4-0"></span>**1 Overview**

<span id="page-4-1"></span>**1.1 Overview of the instrument**

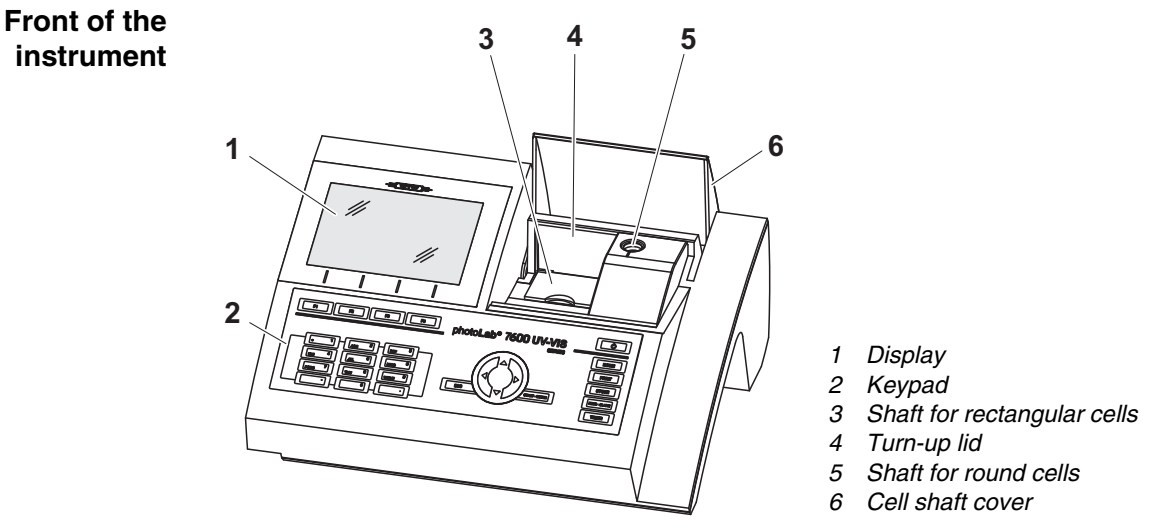

*Fig. 1-1 Front of the instrument with operating elements*

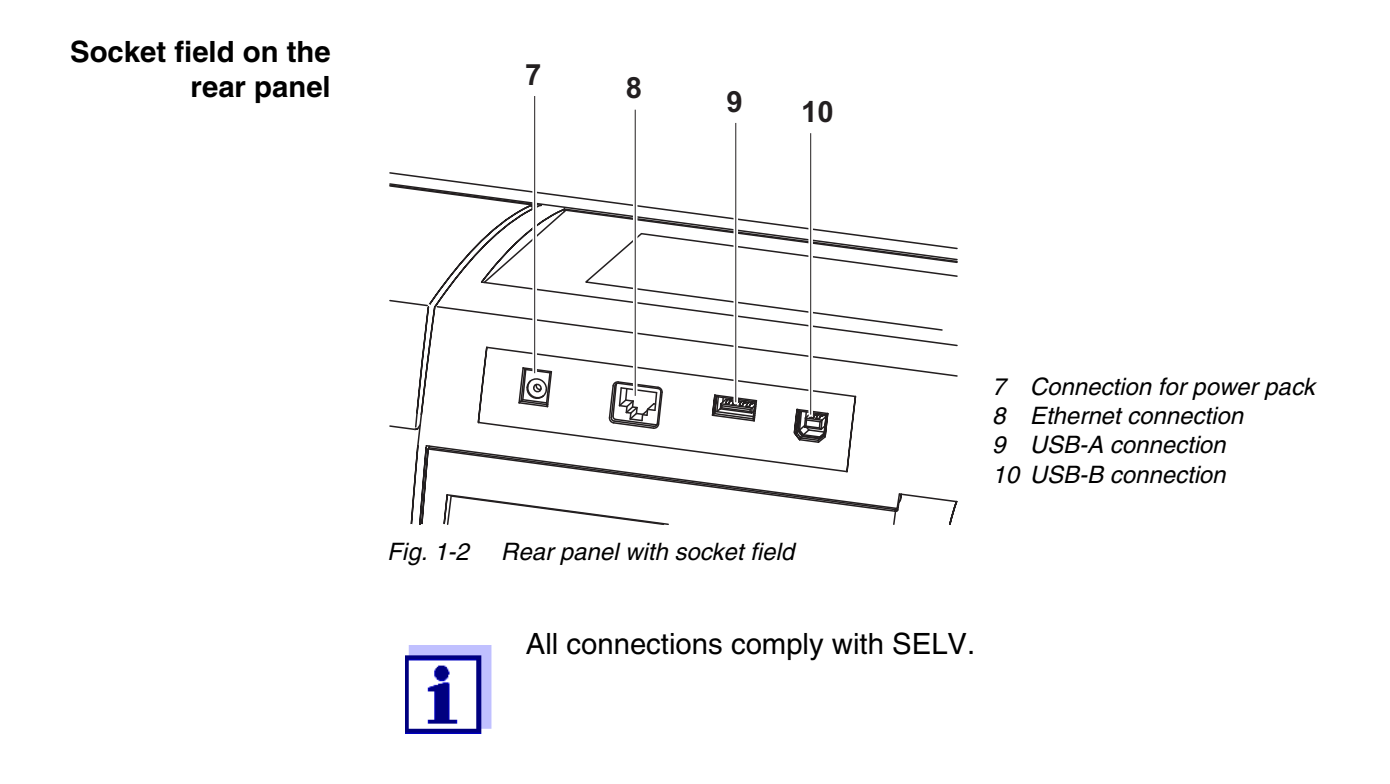

### <span id="page-5-0"></span>**1.2 Keypad**

**Overview**

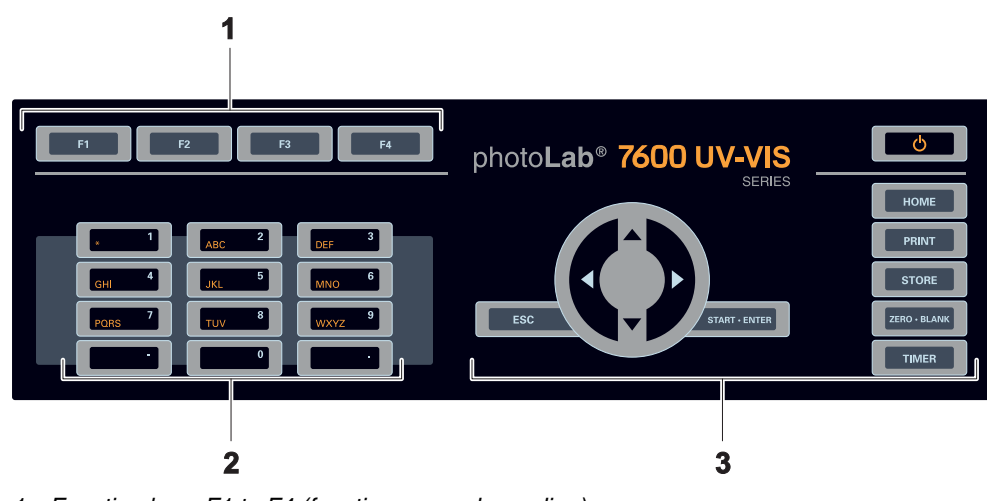

- *1 Function keys F1 to F4 (function menu-depending)*
- *2 Alphanumeric keypad*
- *3 Keys with dedicated function*

*Fig. 1-3 Keypad*

**Key functions** The keys on the right side of the keypad have the following functions:

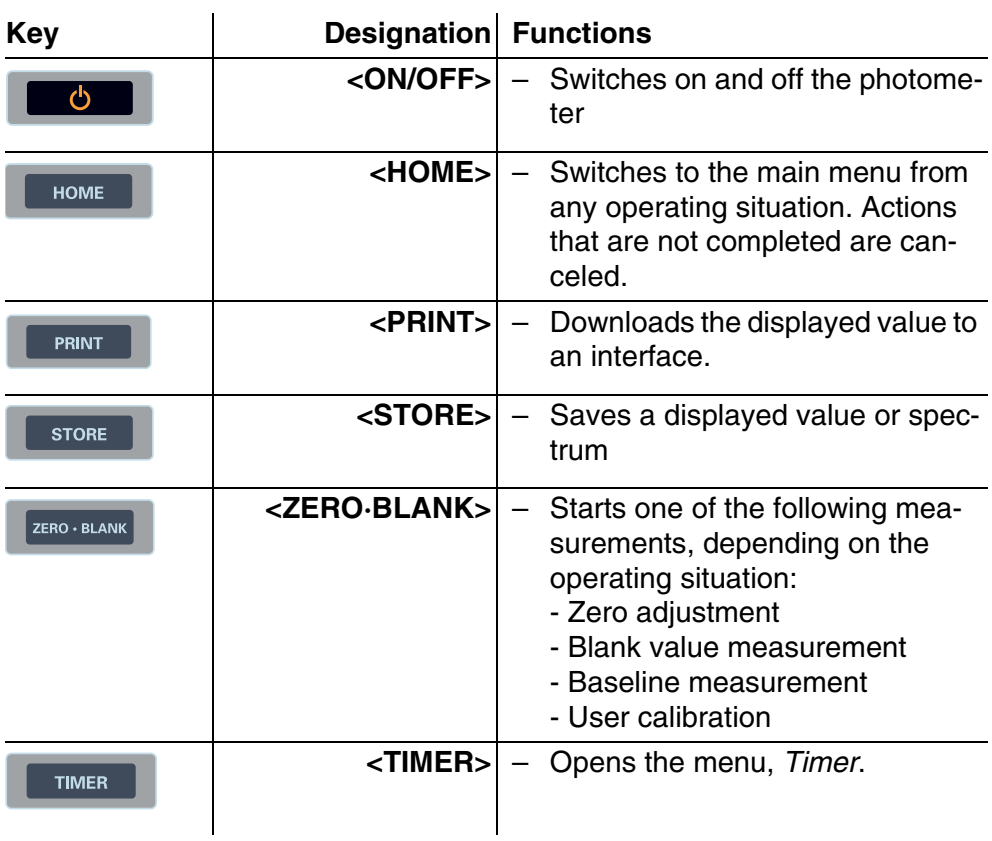

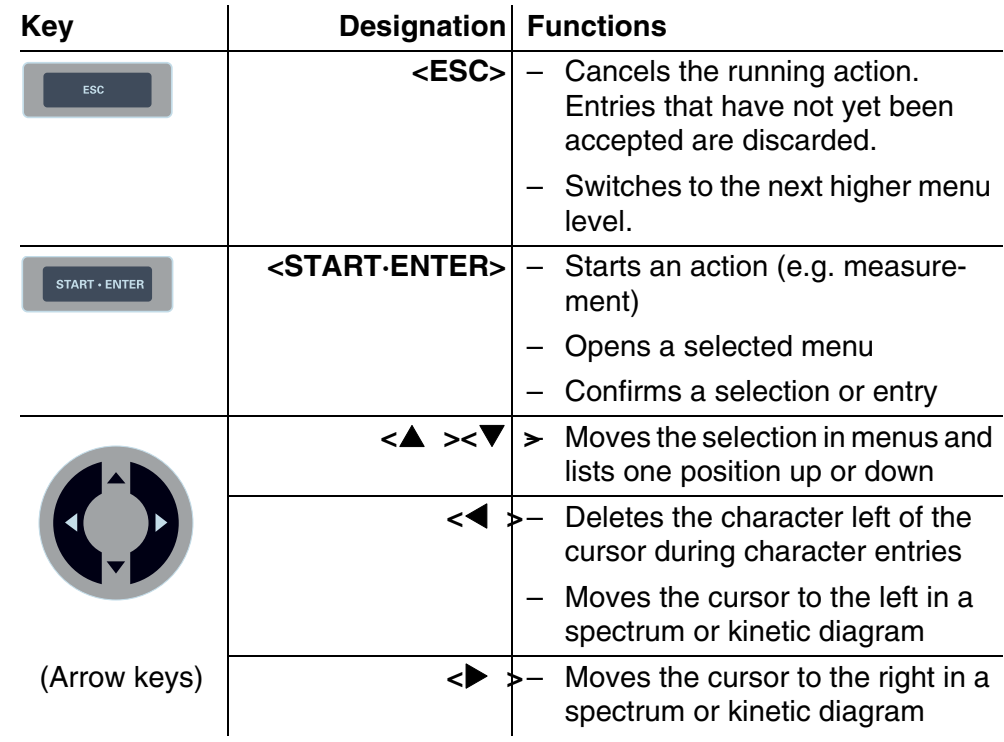

**Function keys** The function keys F1 to F4 have different functions depending on the operating situation. The current functions are displayed in the function key menu at the bottom edge of the display (see [section 4.2.1](#page-17-2)).

#### <span id="page-6-0"></span>**1.3 Display**

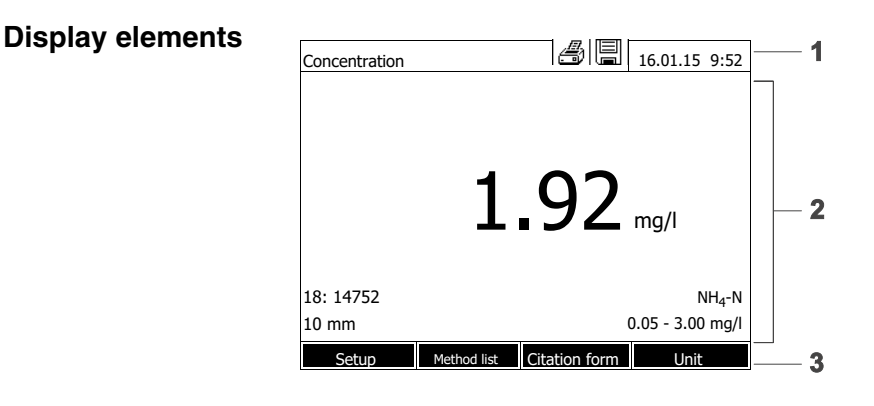

- *1 Status line (current state, date and time)*
- *2 Display range for menus and measurement results*
- *3 Function keys menu*

*Fig. 1-4 Display*

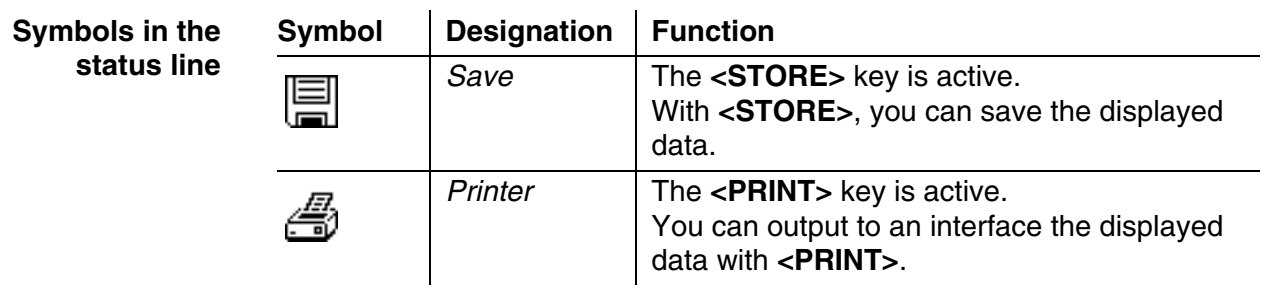

# <span id="page-8-0"></span>**2 Safety**

#### <span id="page-8-1"></span>**2.1 Safety information**

#### <span id="page-8-2"></span>**2.1.1 Safety information in the operating manual**

This operating manual provides important information on the safe operation of the product. Read this operating manual thoroughly and make yourself familiar with the product before putting it into operation or working with it. The operating manual must be kept in the vicinity of the product so you can always find the information you need.

Important safety instructions are highlighted in this operating manual. They are indicated by the warning symbol (triangle) in the left column. The signal word (e.g. "CAUTION") indicates the level of danger:

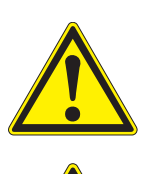

#### **WARNING**

**indicates a possibly dangerous situation that can lead to serious (irreversible) injury or death if the safety instruction is not followed.**

#### **CAUTION**

**indicates a possibly dangerous situation that can lead to slight (reversible) injury if the safety instruction is not followed.**

#### **NOTE**

*indicates a situation where goods might be damaged if the actions mentioned are not taken.*

#### <span id="page-8-3"></span>**2.1.2 Safety signs on the product**

Note all labels, information signs and safety symbols on the product. A warning symbol (triangle) without text refers to safety information in this operating manual.

#### <span id="page-8-4"></span>**2.1.3 Further documents providing safety information**

The following documents provide additional information, which you should observe for your safety when working with the measuring system:

- Operating manuals of other components of the photoLab<sup>®</sup> 7600 UV-VIS (accessories)
- Safety datasheets for chemicals.

#### <span id="page-9-0"></span>**2.2 Safe operation**

#### <span id="page-9-1"></span>**2.2.1 Authorized use**

The authorized use of the photometer consists exclusively of the carrying out of photometric measurements according to this operating manual. Follow the technical specifications of the cells in [chapter 7 TECHNICAL](#page-38-2) DATA. Any other use is considered **unauthorized**.

#### <span id="page-9-2"></span>**2.2.2 Requirements for safe operation**

Note the following points for safe operation:

- The product may only be operated according to the authorized use specified above.
- The product may only be supplied with power by the energy sources mentioned in this operating manual.
- The product may only be operated under the environmental conditions mentioned in this operating manual.
- The product may not be opened.

#### <span id="page-9-3"></span>**2.2.3 Unauthorized use**

The product must not be put into operation if:

- it is visibly damaged (e.g. after being transported)
- $\bullet$  it was stored under adverse conditions for a lengthy period of time (storing conditions, see [chapter 7 TECHNICAL](#page-38-2) DATA).

#### <span id="page-9-4"></span>**2.3 User qualification**

Carrying out photometric determinations with the aid of test sets frequently requires the handling of hazardous substances.

We assume that the operating personnel know how to handle hazardous substances due to their professional training and experience. The operating personnel must particularly be able to understand and correctly implement the safety labels and safety instructions on the packages and inserts of the test sets.

#### <span id="page-10-0"></span>**2.4 Handling of hazardous substances**

When developing test sets, WTW carefully sees that the tests can be carried out as safely as possible. Some hazards by dangerous substances, however, cannot always be avoided.

If self-produced tests or solutions are used, the responsibility concerning any risks caused by those tests or solutions lies with the user (personal responsibility).

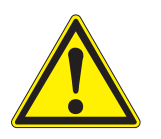

#### **WARNING**

**Improper handling of certain reagents can cause damage to your health.** 

**In any case follow the safety labels on the packing and the safety instructions of the package insert. Protective measures specified there have to be followed exactly.**

**Safety datasheets** The safety datasheets of the chemicals comprise all instructions on safe handling, occurring hazards, preventive actions and actions to take in hazardous situations. Follow these instructions in order to work safely.

# <span id="page-11-0"></span>**3 Commissioning**

#### <span id="page-11-3"></span><span id="page-11-1"></span>**3.1 General notes on handling**

The photoLab<sup>®</sup> 7600 UV-VIS photometer is an optical precision meter. Therefore, it should always be handled with care, especially in mobile use. Always protect the meter from conditions that could damage the mechanical, optical and electronic components. Heed the following points especially:

- The temperature and humidity during operation and storage must be within the limits specified in [chapter 7 TECHNICAL](#page-38-2) DATA.
- The following influences always have to be avoided with the meter:
	- Extreme dust, moisture and wetness
	- Exposure to intensive light and heat
	- Fumes that are corrosive or contain high concentrations of solvents.
- For measuring, the meter must be placed on a flat surface.
- Spilled liquid or other material should be removed immediately (see [sec](#page-31-3)[tion 5.2 CLEANING\)](#page-31-3).
- If a cell has broken in the cell shaft, the cell shaft should be cleaned immediately (see [section 6.1 ACTIONS](#page-34-2) IN THE CASE OF A BROKEN CELL).
- The cell shaft should always be closed when the photometer is not used.
- For the instrument to be transported the cell shaft has to be empty.
- For mobile used we recommend using the suitable transport case FC spectral 6000 .

#### <span id="page-11-2"></span>**3.2 Initial commissioning**

Perform the following activities:

- Insert the buffer batteries (see [section 3.2.1](#page-12-0))
- Connect the power supply (see [section 3.2.2](#page-12-1))
- Switch on the photometer (see [section 3.2.3\)](#page-13-0)
- Set the language (see [section 3.2.3](#page-13-0))
- Set the date and time (see [section 3.2.4](#page-14-0))
- Carry out a zero adjustment (see [section 4.3](#page-23-1))

**Packing** This photometer is sent out in a protective transport packing.

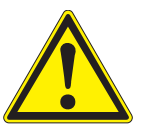

**CAUTION**

**Keep the original packing including the inner packing to protect the instrument against hard shocks if it has to be transported.** 

**The original packing is also required for the proper return of the instrument if it has to be repaired.**

**Note that damage caused by improper transport voids all warranty claims.**

#### <span id="page-12-0"></span>**3.2.1 Inserting the buffer batteries**

The buffer batteries supply the integrated clock while the photometer is switched off. Four alkaline manganese batteries (type AA or Mignon) separately included in the scope of delivery are used as the buffer batteries.

Insert the batteries as follows:

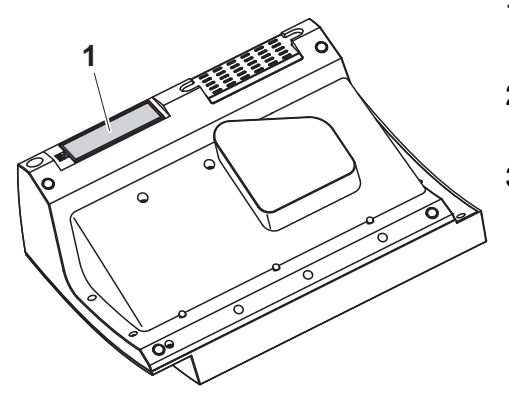

- **1** Turn the photometer upside down and place it on a soft surface.
- **2** Open the lid of the battery compartment (1).
- **3** Insert the four batteries in the battery compartment. Make sure that the poles of the batteries are in the correct position. The  $\pm$  signs on the batteries must correspond to the  $\pm$  signs in the battery compartment.
- **4** Close the lid of the battery compartment.

#### <span id="page-12-1"></span>**3.2.2 Connecting the power supply**

The power is supplied with the aid of the enclosed plug-in power pack. The power pack supplies the photometer with low voltage (12 VDC).

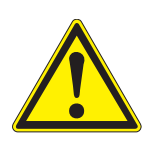

#### **CAUTION**

**The line voltage of the usage location must fulfill the specifications stated on the power pack (the specifications are also given in [chapter](#page-38-2)  [7 TECHNICAL](#page-38-2) DATA**). **Always use the supplied 12 V original power pack only.** 

**Before plugging in the power cable check whether it is undamaged. If the power cable is damaged, the instrument must not be operated.**

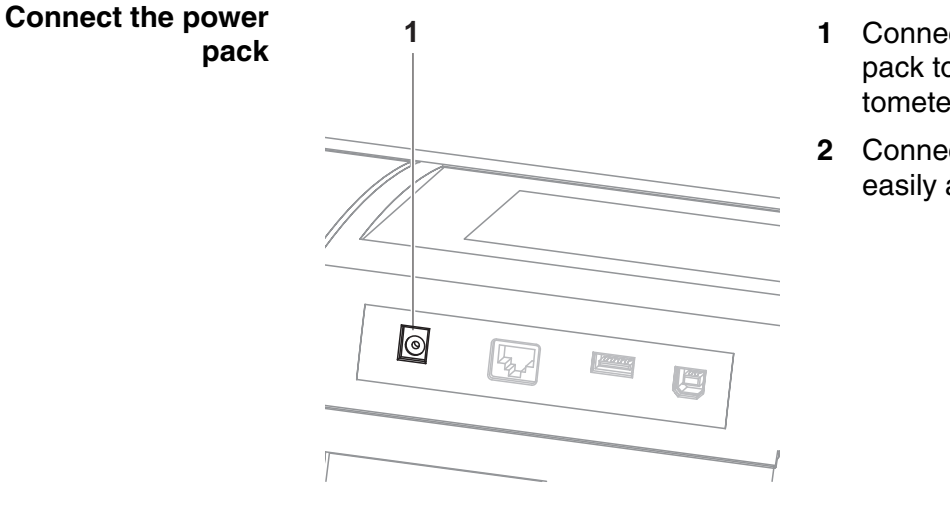

- **1** Connect the miniplug of the power pack to the socket (1) of the photometer.
- **2** Connect the power pack to an easily accessible power socket.

#### <span id="page-13-0"></span>**3.2.3 Switching on the photometer and setting the language**

During the initial commissioning the photometer automatically guides you to the setting of the meter language after switching on (**<ON/OFF>**).

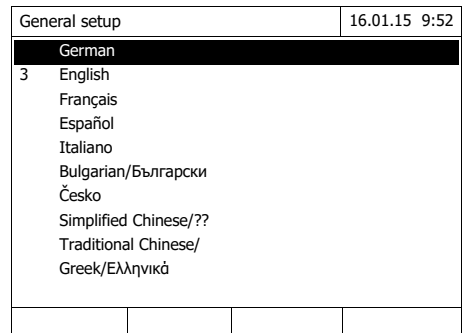

- **1** Select a language with  $\lt \blacktriangle \gt \lt \blacktriangledown$  >.
- **2** Confirm the selected language with **<START·ENTER>**.

The language has been set. The currently selected language has a checkmark.

The display switches to the setting of *Date* and *Time*.

After the initial commissioning, you can change the language in the *General setup* / *Language* menu at any time.

#### <span id="page-14-0"></span>**3.2.4 Setting the date and time**

During the initial commissioning, the instrument automatically guides you to the setting of the time and date after the setting of the language.

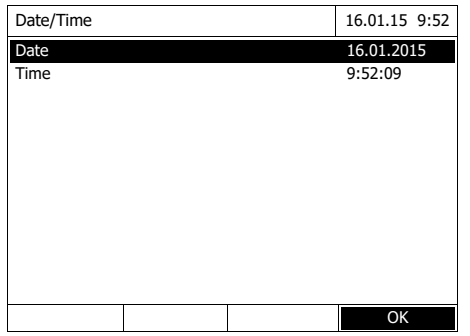

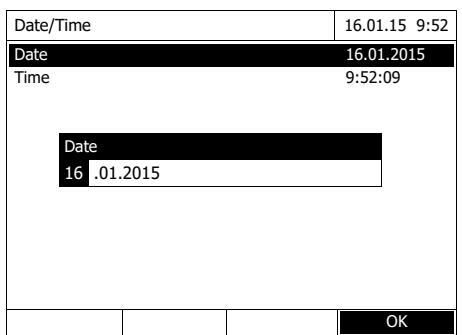

Date/Time 16.01.15 9:52 Date 16.04.2007<br>Time 9:52:09 9:52:09 OK Time 09 : 52 : 09

The *Date/Time* menu is open.

Using  $\lt\blacktriangle \gt\lt \blacktriangledown$  >, select a menu item and confirm or open it with **<START·ENTER>**.

- **1** Select and confirm *Date*. The input field for the current date pops up.
- **2** Enter the current date with **<0...9>** and confirm.

The input field closes. The date is accepted.

pops up.

**3** Select and confirm *Time*. The input field for the current time

**4** Enter the current time with **<0...9>** and confirm.

The input field closes. The time is accepted.

After the initial commissioning, you can change the date and time in the *General setup* / *Date/Time* menu at any time.

# <span id="page-15-0"></span>**4 Operation**

#### <span id="page-15-1"></span>**4.1 Switching on or off the photometer**

#### **Switching on**

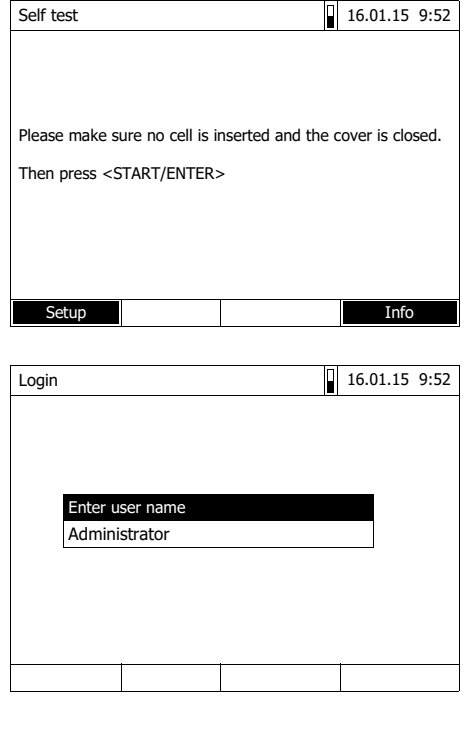

**1** Switch the photometer on with **<ON/OFF>**.

The display shows

– the *Self test* dialog (if the user management is not active).

or

– the *Login* dialog (if the user management is active).

With activated user management:

**2** Login

Enter user name and password or log in as a guest.

Then the *Self test* dialog is displayed.

- **3** Remove all cells and close the cell shaft cover.
- **4** Start the self-test with **<START·ENTER>**.

The photometer carries out the self-test.

#### **Starting the** *Self test*

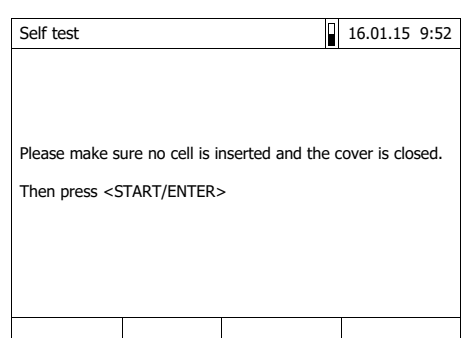

#### **Self test** During the self-test, all cells must be removed and the cell shaft cover closed.

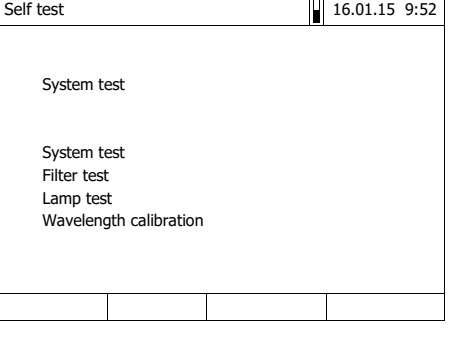

The self-test includes:

- the test of the memory, processor, internal interfaces, filter and lamp
- a calibration for each wavelength

After the self-test is completed, the main menu is displayed.

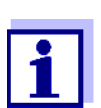

The result of the self-test can be viewed and printed with the *[Info]* function key.

**Switching off** To switch the photometer off, keep the <**ON/OFF**> key depressed until the photometer is switched off.

<span id="page-17-0"></span>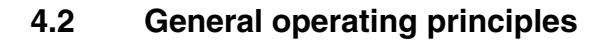

#### <span id="page-17-2"></span><span id="page-17-1"></span>**4.2.1 Navigating with function keys and menus**

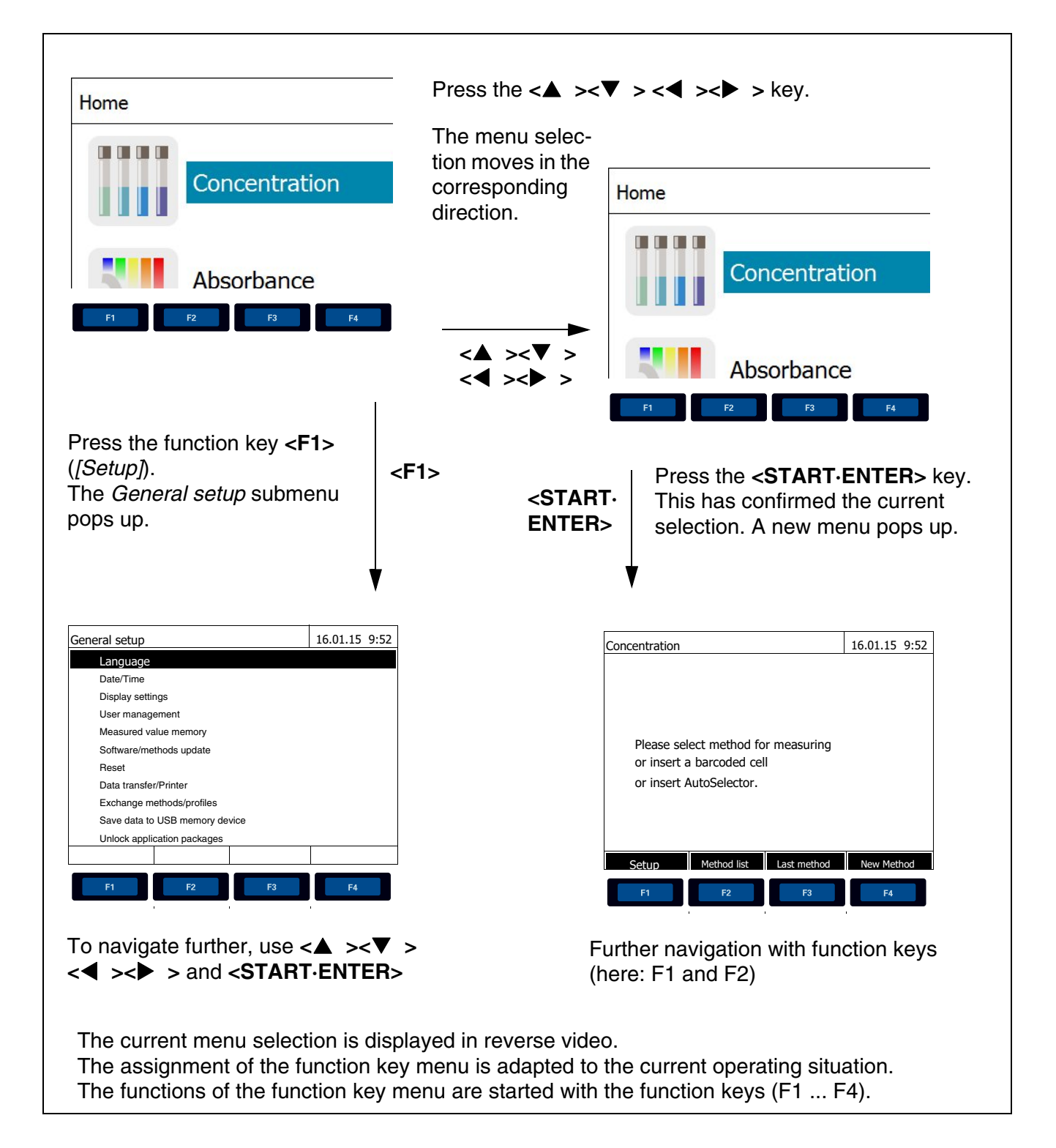

**Use of the function keys** The function keys F1 to F4 are below the display. Their functions change depending on the operating situation and mode. The current functions are displayed in the function key menu at the bottom edge of the display.

Apart from navigation, the function keys are also used for other operations:

- Opening a selection list or input field
- Executing a command (directly or with intermediate query)
- Switch over between two display options, such as absorbance  $\leftrightarrow$  transmission

**Navigation with arrow keys (<><>) and <START·ENTER>**

These operating elements are used to select an item from a menu or list. The current selection is displayed in reverse video. Pressing of **<START·ENTER>** confirms the selection.

Apart from navigation, the **<START·ENTER>** key is also used for other operations:

- Opening a selection list or input field
- Confirming a selection
- Confirming entries of text and numerals
- Executing a command (directly or with intermediate query)
- Activating an item in a selection list ( $\checkmark$  = active)

#### <span id="page-18-0"></span>**4.2.2 Display of navigation paths in short form**

In this operating manual, the introductory navigation steps leading to individual menus or dialogs are clearly shown in a gray box. The box indicates a section of the menu tree.

Starting point of the description is always the main menu, which can be reached with the **<HOME>** key from any operating situation. From there navigation takes place downward.

**Operating example: Navigation to the setting menu for the language**

The following example shows the elements of the menu tree with the relevant operating steps:

**<HOME>**

*[General setup]* – *Language*

Bold letters and angle brackets indicate a key on the photometer (except function keys).

∅ Press the "Home" key. The main menu is called up.

Square brackets in this operating manual indicate a function key F1 to F4. The text between the brackets corresponds to the assignment according to the function key menu on the bottom edge of the display.

∅ Press the function key with the assignment "Settings"

Text without brackets stands for a menu item indicated on the display (list item).

- $\varnothing$  Select the menu item with the arrow keys **< >< >**. The current selection is displayed in reverse video.
- ∅ Then press **<START·ENTER>**.

Further navigation options:

- The **<ESC>** key moves you one level up in the menu tree.
- The **<HOME>** key directly calls up the main menu.

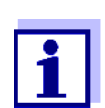

If you are "lost" in a menu, press **<HOME>** and restart navigating from the main menu.

<span id="page-20-0"></span>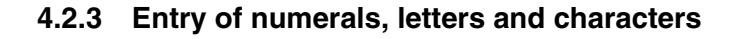

Numerals, letters, punctuation marks and special characters are entered with the alphanumeric keypad of the meter or using an external keyboard.

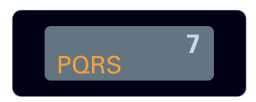

The numerals and characters (expect for the small letters) assigned to the keys of the alphanumeric keypad are printed on the keys. Example: With the **<7/PQRS>** key you can enter the following characters: 7, P, Q, R, S, p, q, r, s.

Select the required character by pressing the key several times (similar to a mobile phone). When pressing a key that is assigned to several characters once, the respective numeral appears first. To enter a numeral, one keypressing is always sufficient.

When pressing the key for the first time a line pops up that displays all characters possible with this key. The currently selected character is highlighted.

A character is taken over in the input field if

- $\bullet$  the character is highlighted for more than one second,
- the character is confirmed with **<START·ENTER>**.
- another alphanumeric key is pressed.

**Special characters** Special characters are entered with the **<1/\*>** key.

#### **Operating example: Entering the ID**

The *Enter ID* input field appears if you press the **<STORE>** key while the storing symbol is visible. In the following example a measurement dataset with the ID "Test" is stored.

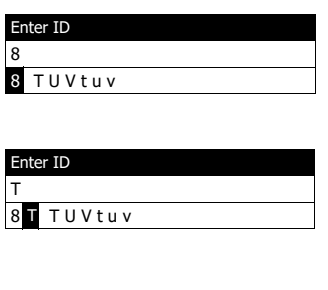

Enter ID Test\_

**1** Press **<8/TUV>** several times until "T" appears in the input line.

Below the input field, a selection line pops up with all characters that are available for this key, e.g. *8 T U V t u v*.

The currently selected character is highlighted.

After approx. one second the character is taken over and the selection line closed.

**2** Complete the ID with **<A...9>** and confirm.

#### **Correcting incorrect entries**

Using  $\leq$  >, erase all characters until you have reached the incorrect digit and repeat the entry from there.

#### <span id="page-21-0"></span>**4.2.4 Inserting a cell**

**Round cells (with and without barcode)**

Inserting a cell with barcode starts the measurement; with methods without barcode you have to select the method manually.

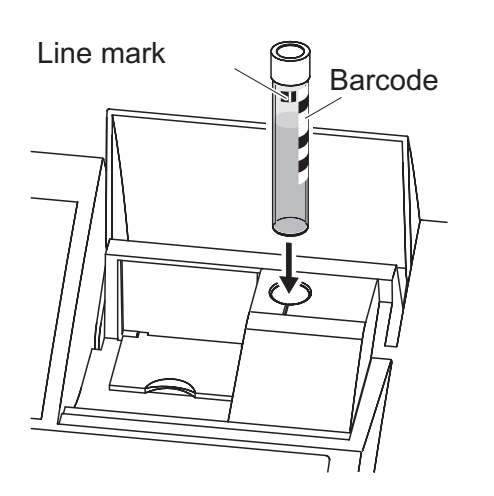

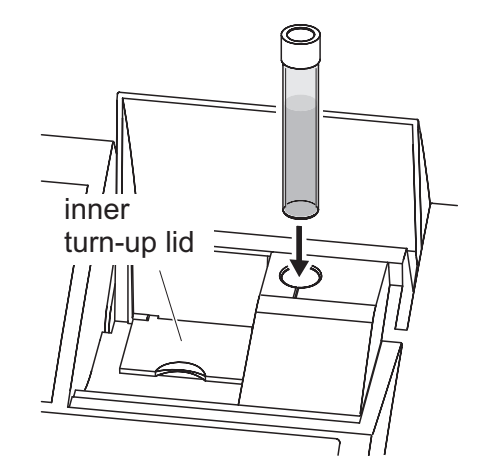

- **1** Open the cell shaft cover.
- **2** Close the inner turn-up lid.
- **3** Insert the barcoded round cell in the round cell shaft so it touches the bottom. When doing so, align the line mark with the notch at the front of the round cell shaft.

The photometer selects the method based on the bar code and automatically starts measurement.

With cells without barcode: Select the method manually in the instrument.

Close the inner turn-up lid.

Insert the round cell in the round cell shaft so that it touches the bottom.

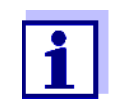

If the inner turn-up lid is opened too wide, a message prompts you to close the inner turn-up lid.

#### **Rectangular cells (with or without AutoSelector)**

The AutoSelector, which is included in the test sets for rectangular cells, has on one side a bar code encoding a method number. When the AutoSelector is inserted in the round cell shaft, the bar code is automatically read and the relevant method selected by the photometer. User-defined methods and reagent-free methods normally do not have an AutoSelector and therefore, no automatic method recognition. In this case, select the method manually and then insert the cell.

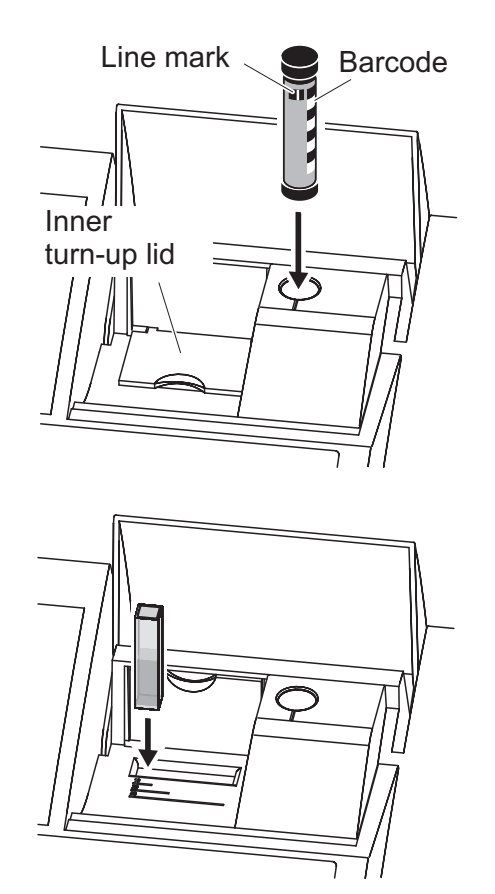

- **1** Open the cell shaft cover.
- **2** Insert the AutoSelector in the round cell shaft so it touches the bottom. When doing so, align the line mark with the notch at the front of the round cell shaft.
	- The photometer selects the correct method with the aid of the barcode.

With methods without AutoSelector: Select the method manually in the instrument.

- **3** Open the inner turn-up lid.
- **4** Insert the rectangular cell vertically so it touches the bottom and left edge of the cell shaft. The opaque sides of the rectangular cell must point to the front and back.

If an AutoSelector is used, the correct measuring range is automatically selected when the rectangular cell (1, 2, 5 cm) is inserted.

The photometer has an external light recognition. If there is too much external light, a message prompts you to close the cell shaft cover.

#### <span id="page-22-0"></span>**4.2.5 Usable cells**

Depending on the wavelength range, different kinds of cells are suitable. Apart from round cells, all rectangular cells made of glass, quartz or plastic with opaque lateral surfaces are suitable (see section 8.1). Cells with clear or serrated lateral surfaces are not reliably recognized by the automatic cell recognition.

Especially with plastic single-use cells we recommend you test them for suitability prior to carrying out large-scale series of measurements.

For measurements in the UV range below 320 nm, glass cells and commercial PS plastic cells are not suitable; below 280 nm, commercial PMMA plastic cells are not suitable due to their transmission characteristics. Therefore, use quartz cells or tested single-use cells (plastic) for applications in the UV range.

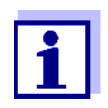

Details on the minimum filling level and minimum filling volume are given in chapter 7 TECHNICAL DATA.

#### <span id="page-23-1"></span><span id="page-23-0"></span>**4.3 Zero adjustment**

A valid zero adjustment is required for the calculation of measured values in the modes, *Concentration*, *Absorbance / % Transmission*, *Special / Multi wavelengths*, *Kinetics* and OptRF. With a zero adjustment, the absorbance of a cell filled with distilled water ("zero cell") is measured and stored.

**Factory zero adjustment for concentration measurements**

For all measurements with WTW test sets (*Concentration*mode), a factory zero adjustment is available in the delivery condition. We recommend replacing it with a zero adjustment of your own. If a zero adjustment exists already for a method, the date and time of the last zero adjustment are displayed in the top right area of the display.

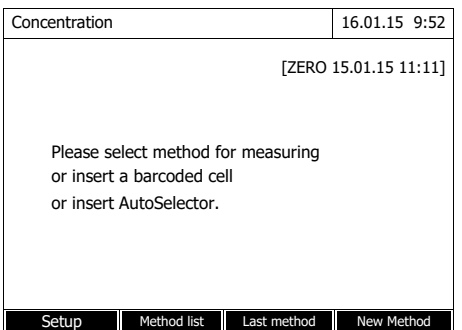

**Zero adjustment for absorbance measurements**

In the *Absorbance* mode, the zero adjustment has to be carried out separately for each cell type and each used wavelength. If a zero adjustment exists already for the inserted cell type at the selected wavelength, the date and time of the last zero adjustment are displayed in the top right area of the display.

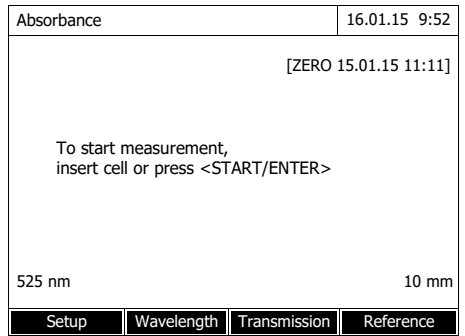

If no zero adjustment is available, the photometer will prompt you to carry out a zero adjustment.

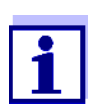

The cells must be absolutely clean and free of scratches. Always use a cell of the same type for zero adjustment and measurement of the sample.

#### **Notes on zero adjustment**

#### **Zero adjustment with round cells:**

- Only use clean, scratch-free round cells with distilled water. The minimum filling level is 20 mm. A ready-filled zero cell is included in the scope of delivery of the instrument.
- A zero cell can, in principle, be used any number of times. Regularly check the zero cell for visible contamination and scratches. Refill or exchange it if necessary (at least every 24 months).

#### **Zero adjustment with rectangular cells:**

- For rectangular cells, the zero adjustment must be carried out with the same cell type (manufacturer and material [e.g. optical glass, quartz glass, plastic]) that is used for measurement. This is important because cells of different manufacturers have different absorption behavior. When changing the cell type repeat the zero adjustment with the new type.
- Prior to zero adjustment, clean the rectangular cell and fill it with distilled water. The minimum filling level is 20 mm.
- Rectangular cells always have to be inserted in the cell shaft with the same orientation for measurement and zero adjustment (e.g. cell printing on the left side ).

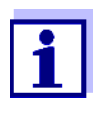

General requirements of the cells are given in [chapter 7 TECHNI-](#page-38-2)CAL [DATA](#page-38-2). Note that the spectral transparency of the cell must be suitable for the intended application (example, quartz cell for UV range).

#### **Carrying out a zero adjustment**

The zero adjustment takes place similarly in the *Concentration*, *Absorbance / % Transmission*, *Special / Multi wavelengths*, *Kinetics* and *OptRF* modes.

> **1** In the respective mode, press the **<ZERO·BLANK>** key.

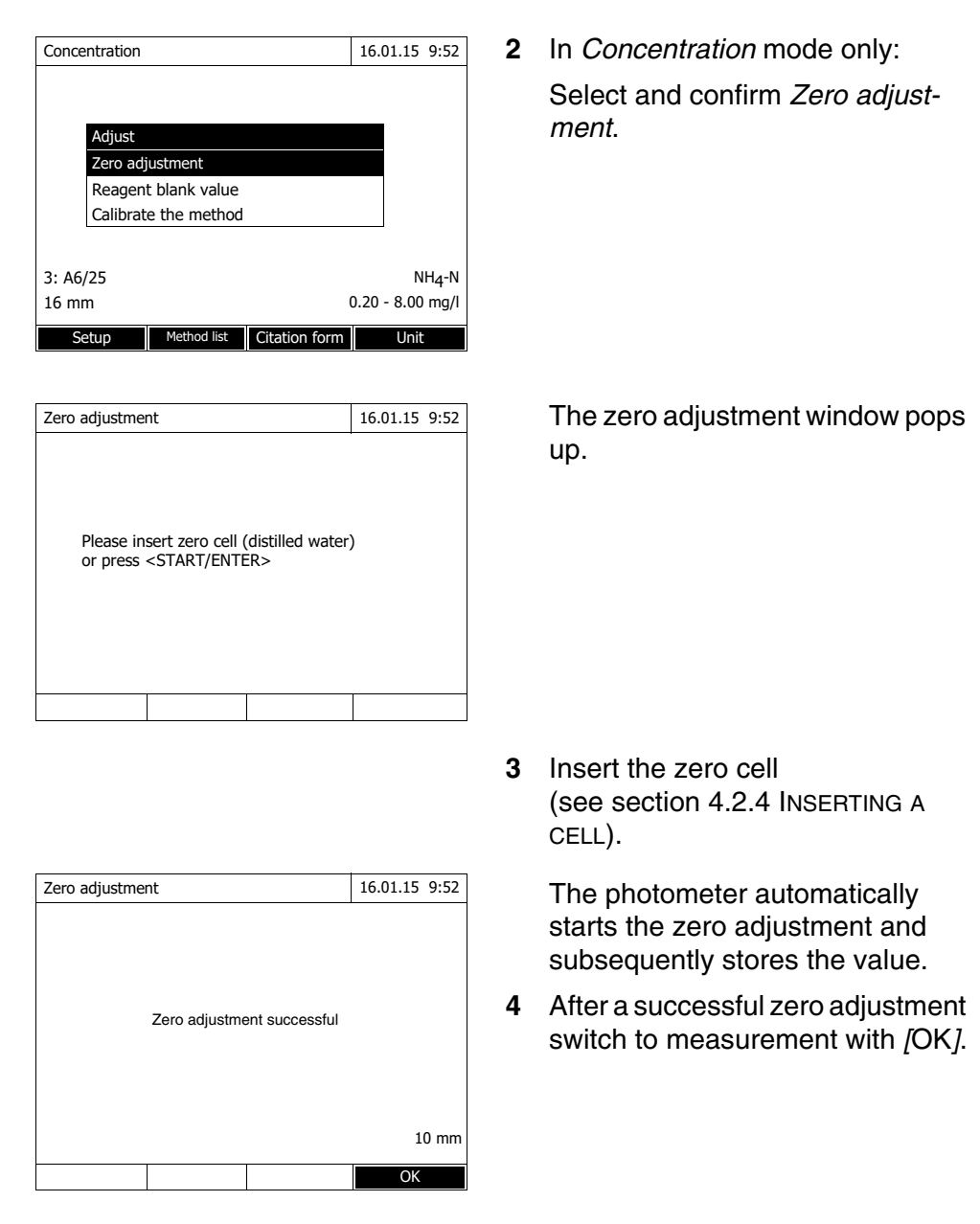

**Validity of the zero adjustment** The data of the zero adjustment is stored in the photometer separately for each cell type. As long as the data is valid, it is automatically used again after a temporary change to a different cell type. The validity depends on the respective mode:

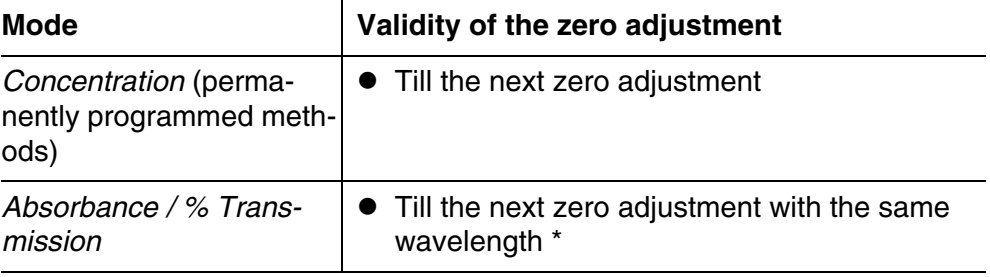

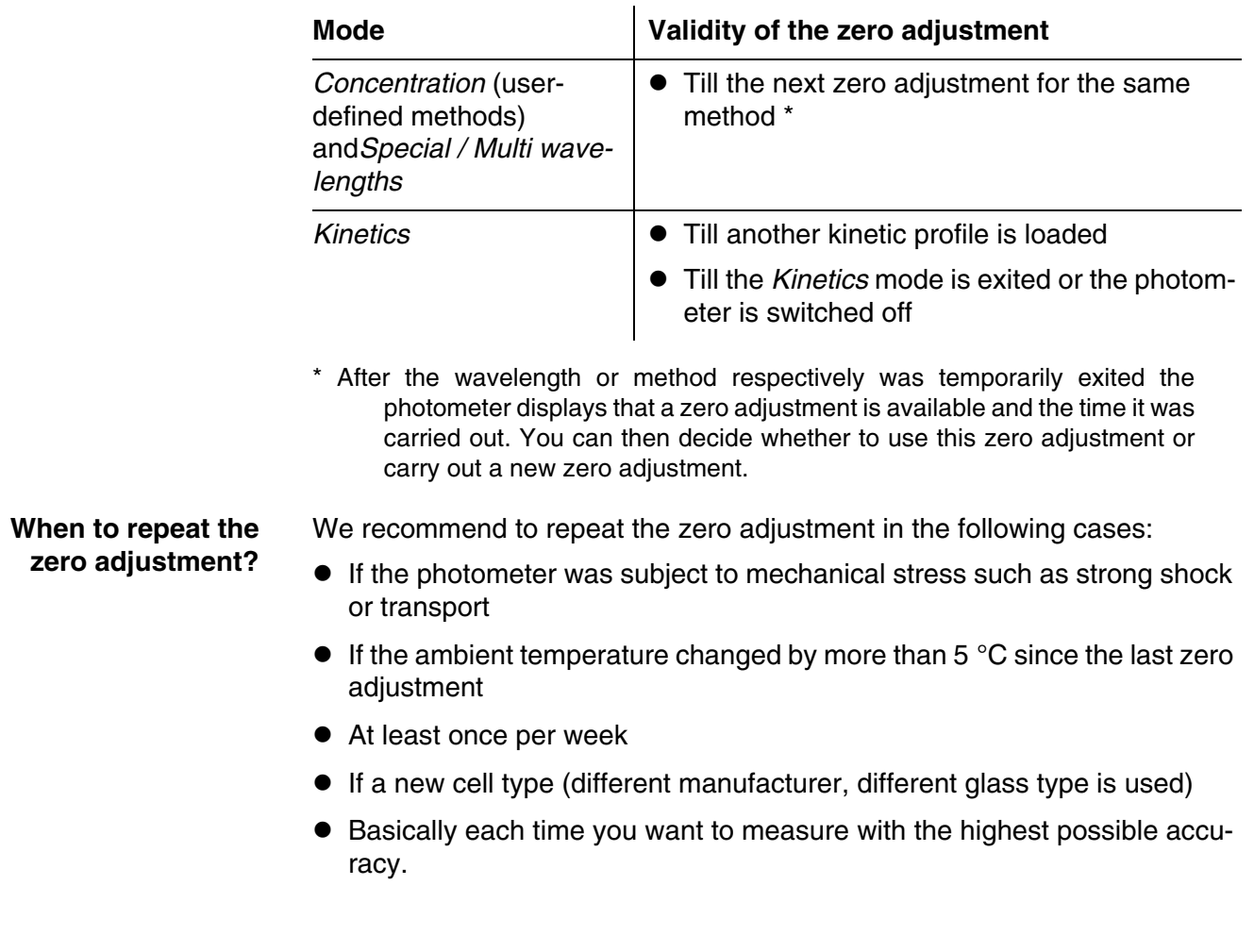

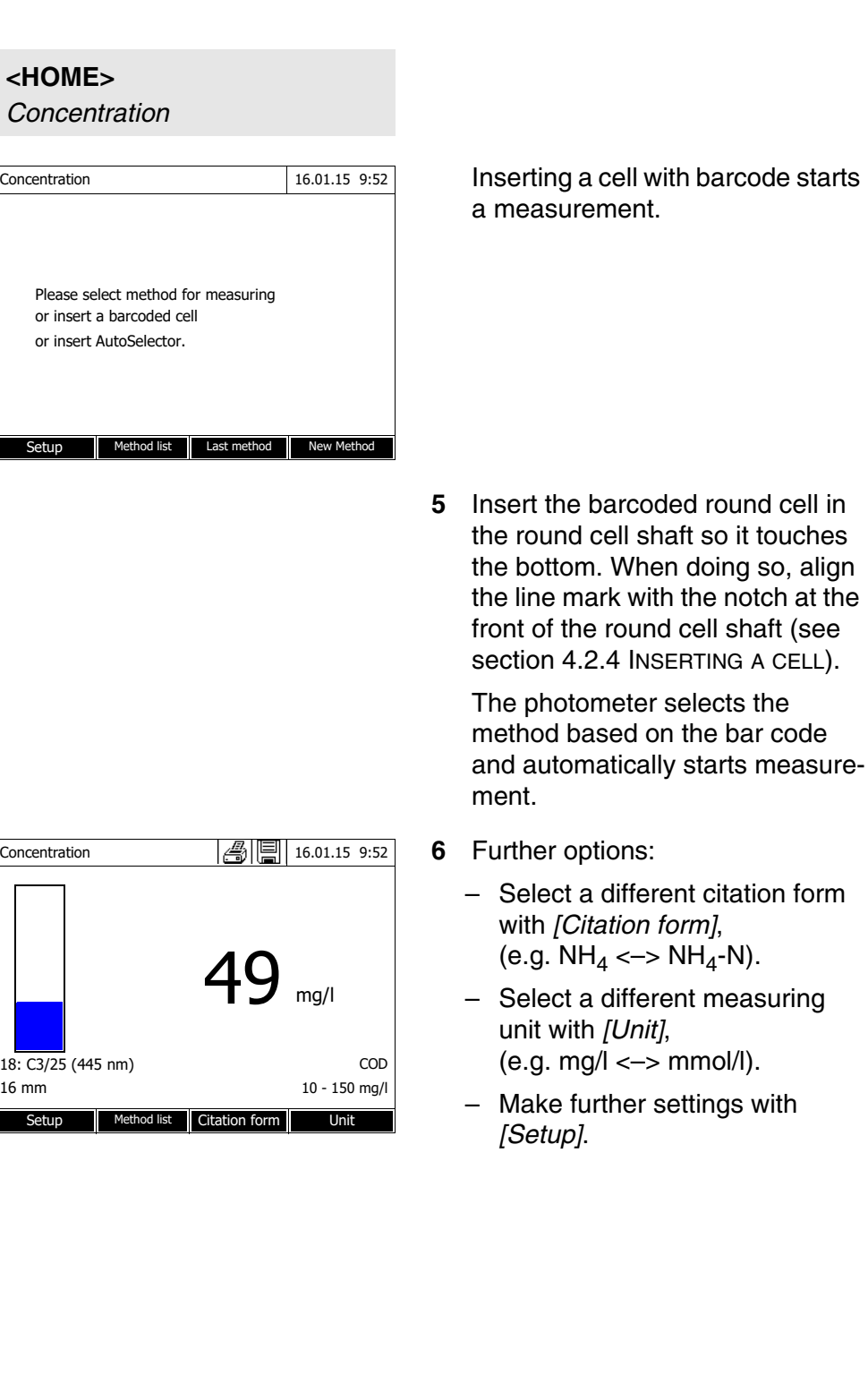

## <span id="page-27-0"></span>**4.4 Measuring in** *Concentration* **mode**

### <span id="page-27-1"></span>**4.4.1 Measuring cell tests with barcode**

#### <span id="page-28-0"></span>**4.4.2 Measuring reagent tests with AutoSelector**

On one side, the AutoSelector has a bar code encoding a method number. When the AutoSelector is inserted in the round cell shaft, the bar code is automatically read and the relevant method selected by the photometer.

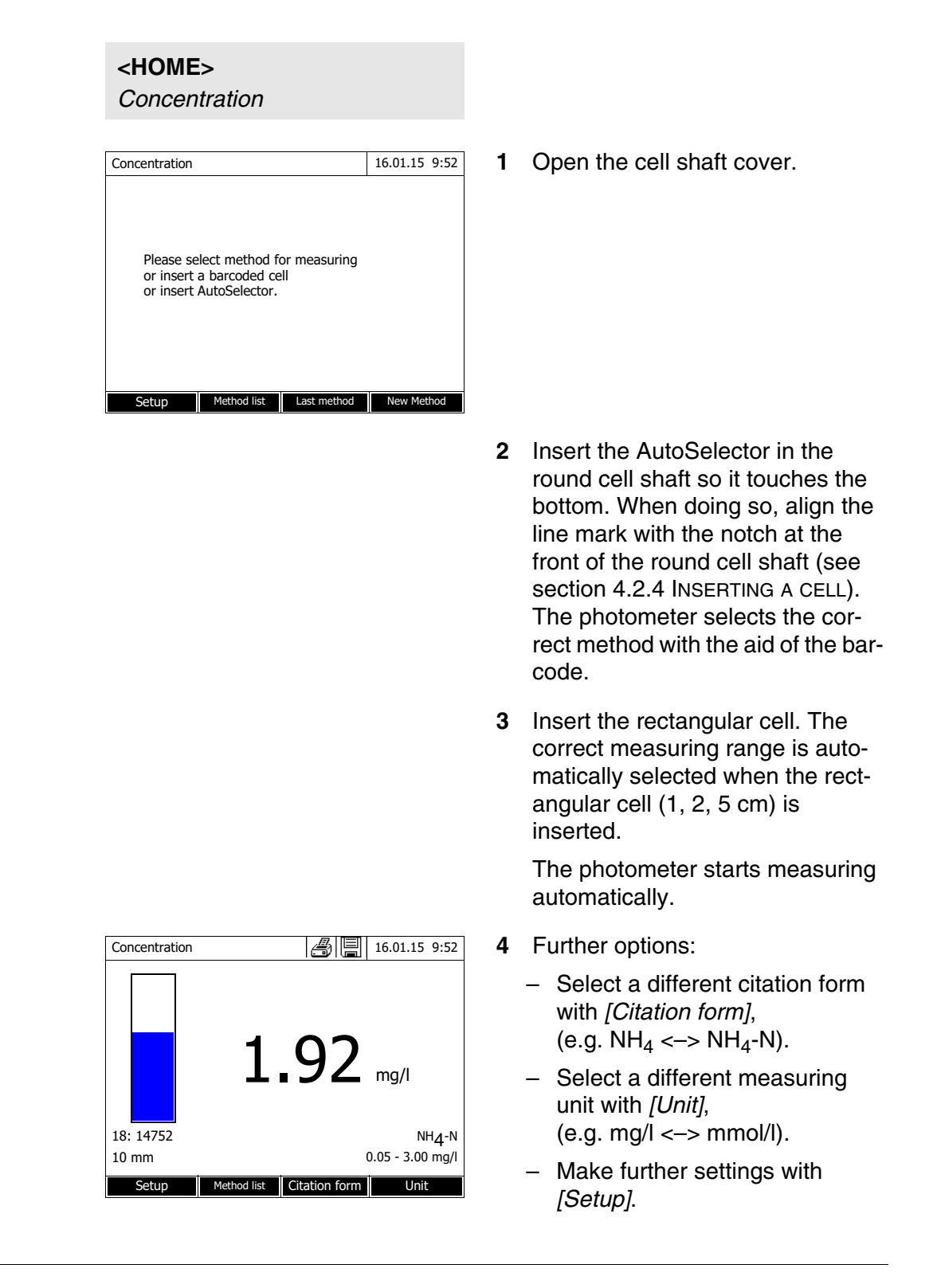

#### <span id="page-29-0"></span>**4.5 Measuring the Absorbance / % Transmission**

#### <span id="page-29-1"></span>**4.5.1 General information**

The absorbance or transmission respectively is measured without the use of any methods or profiles. All settings are configured during measurement.

**Measuring against the Reference absorbance** The absorbance or transmission can alternatively be measured against the absorbance of the zero adjustment or against a *Reference absorbance* determined by yourself.

#### <span id="page-29-2"></span>**4.5.2 Measuring the absorbance or transmission**

# **<HOME>** *Absorbance / % Transmission* Absorbance 16.01.15 9:52 To start measurement, insert cell or press <START/ENTER> 300 nm Setup Wavelength Transmission Reference

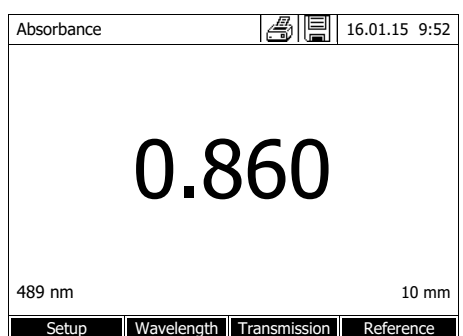

The settings of the last measurement are active.

- **1** Using *[Wavelength]*, change the wavelength as necessary.
- **2** Using *[Absorbance]* <–> *[Transmission]*, you can switch over between absorbance and transmission measurement.
- **3** If necessary, use a reference measurement with *[Reference]* or measure a new one.
- **4** Insert the cell (rectangular or round) (see [section](#page-21-0)  [4.2.4 INSERTING](#page-21-0) A CELL).

The photometer starts measuring automatically.

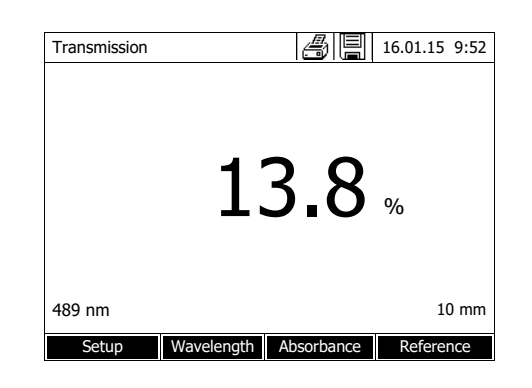

**5** Using *[Absorbance]* <–> *[Transmission]*, switch over the display from *Absorbance* to *Transmission* or vice versa.

# <span id="page-31-0"></span>**5 Maintenance and cleaning**

<span id="page-31-1"></span>**5.1 Exchanging the buffer battery**

#### **CAUTION**

**There is a risk of explosion if unsuitable batteries are used. Only use leakproof alkaline manganese batteries.** 

> If you leave the photometer switched on during the exchange or insert the new batteries within a minute after taking out the old ones, the date and time are retained in the photometer.

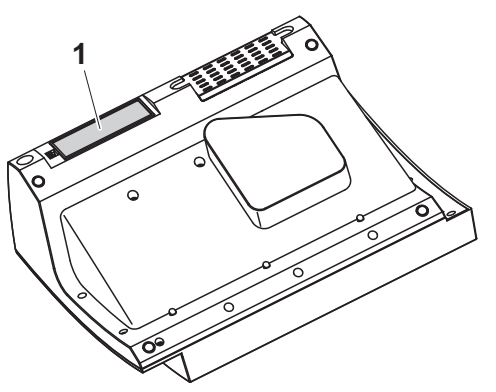

- **1** Turn the photometer upside down and place it on a soft surface.
- **2** Open the lid of the battery compartment (1).
- **3** Remove the old batteries from the battery compartment.
- **4** Insert the four new batteries in the battery compartment. Make sure that the poles of the batteries are in the correct position. The  $\pm$  signs on the batteries must correspond to the  $\pm$  signs in the battery compartment.
- **5** Close the lid of the battery compartment.

**Battery service life** The power consumption of the clock is very low. The lifetime of high quality batteries is at least 5 years.

**Disposal of batteries** Dispose of the batteries at a suitable facility according to local legal requirements. It is illegal to dispose of the batteries with household refuse.

> Within the European Union, the batteries are removed at a specialized treatment center at the instrument's end of life. The instruments are taken to one of those specialized treatment centers via the recycling system set up for this purpose.

#### <span id="page-31-3"></span><span id="page-31-2"></span>**5.2 Cleaning**

Especially after a cell has broken or after a reagent accident, the photometer

should immediately be cleaned (see also [section 6.1 ACTIONS](#page-34-2) IN THE CASE OF A [BROKEN](#page-34-2) CELL).

#### <span id="page-32-0"></span>**5.2.1 Cleaning the enclosure**

#### **NOTE**

*The housing components are made out of synthetic materials (ABS, PMMA and PC). Thus, avoid contact with acetone, ethyl alcohol and similar detergents that contain solvents. Remove any splashes immediately.*

Clean the photometer enclosure as follows:

- If the housing surface is dirty, wipe it with a soft cloth and mild soapy water.
- Remove any chemicals splashes as soon as possible.
- For disinfection, you can use isopropanol for cleaning for a short time.

#### <span id="page-32-2"></span><span id="page-32-1"></span>**5.2.2 Cleaning the cell shaft**

#### **NOTE**

*The surface areas of the cell shaft are made of synthetic material (PPO/PS, PMMA). Thus, avoid contact with acetone, ethyl alcohol and similar detergents that contain solvents. Remove any splashes immediately.*

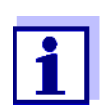

If a cell has broken, the cell shaft has to be cleaned immediately. To do so, proceed as described in [section 6.1.](#page-34-2)

Normally, it is not required to clean the cell shaft routinely. Remove dust and slight contamination with a moist, lint free cloth. Use isopropanol briefly to remove persistent coatings (e.g. reagent remains). Especially clean the bottom parts of the lateral surfaces of the rectangular cell shaft where the light barriers for the automatic cell recognition are located.

#### <span id="page-33-1"></span><span id="page-33-0"></span>**5.2.3 Cleaning the detector lens**

Normally, it is not required to clean the detector lens routinely. Cleaning the detector lens can be necessary in the following cases:

- If the lens is visibly smudged, e.g. after a cell has broken or after a reagent accident (see also [section 6.1 ACTIONS](#page-34-2) IN THE CASE OF A BROKEN CELL).
- If, due to environmental influences or reagent contamination, the photometer displays the message, *Wavelength calibration* during the self-test after being switched on (see [section 6.2\)](#page-35-1)

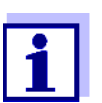

If the lens is often smudged (error, *Wavelength calibration* during the self-test), check whether the correct operating conditions are observed. Follow the details in [section 3.1](#page-11-3) for this purpose.

Proceed as follows to clean the detector lens:

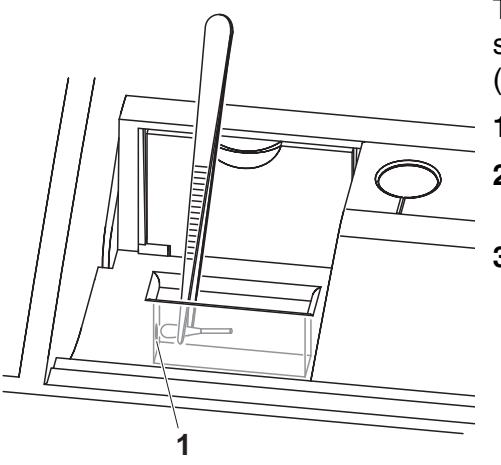

The detector lens is on the front left side of the rectangular cell shaft (pos. 1).

- **1** Switch off the photometer.
- **2** Cut off one end of a customary cotton swab (approx. 2 cm).
- **3** Grasp the cut-off end with the tip of a pair of tweezers or small pliers. Clean the lens with the dry head of the cotton swab. To do so, move the head from the center of the lens outward in circles. If there are persistent coatings, moisten the cotton swab with a little deionized water or isopropanol.

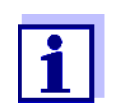

After recommissioning, carry out the photometer monitoring for all measurements (AQA1).

## <span id="page-34-0"></span>**6 What to do if...**

<span id="page-34-2"></span><span id="page-34-1"></span>**6.1 Actions in the case of a broken cell**

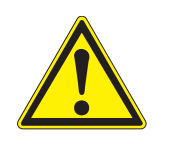

#### **WARNING**

**Cells can contain dangerous substances. If the contents are released, follow the safety instructions of the package insert. If necessary, take corresponding protective measures (protective goggles, protective gloves etc.).**

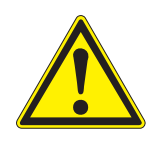

#### **CAUTION**

**Do not turn the photometer upside down to remove the liquid! When doing so, the liquid could come into contact with electronic components and damage the photometer.**

The photometer has a drain device through which the contents of a broken cell can drain off without causing any damage.

**Proceeding after a cell has broken**

- **1** Switch off the photometer and disconnect it from the power supply.
- **2** Let the liquid drain off into a suitable container and dispose of it properly according to the instructions of the reagent package.
- **3** Carefully remove all broken glass, e.g. with tweezers.
- **4** Carefully clean the cell shaft using a moist, lint-free cloth. If there are persistent coatings, use isopropanol for a short time. Especially clean the bottom parts of the lateral surfaces of the rectangular cell shaft where the light barriers for the automatic cell recognition are located.
- **5** Let the cell shaft dry.

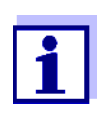

After recommissioning, carry out the photometer monitoring for all measurements.

If, after recommissioning, an error occurs during the wavelength calibration, the detector lens is probably smudged. In this case, clean the lens as

described in [section 5.2.3 CLEANING](#page-33-1) THE DETECTOR LENS.

#### <span id="page-35-1"></span><span id="page-35-0"></span>**6.2 Error causes and remedies**

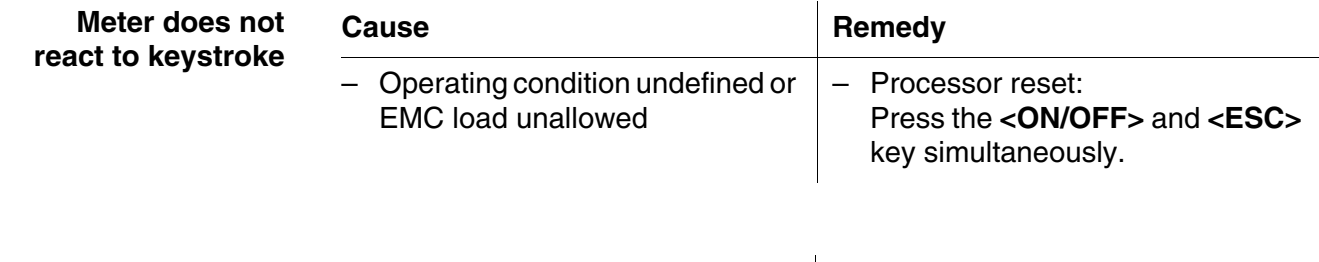

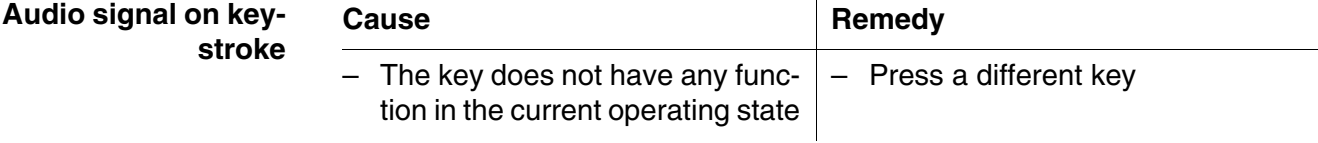

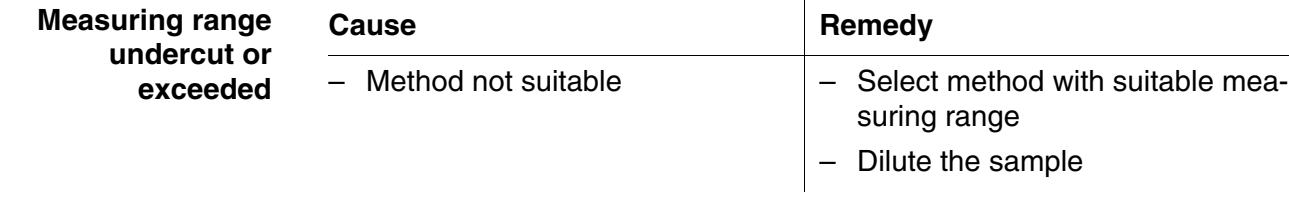

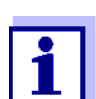

In *Concentration* mode you can display the current absorbance value as additional information (*[Setup]*/*Display absorbance*).

**Self-test does not start. The instrument displays** *Please remove cell*

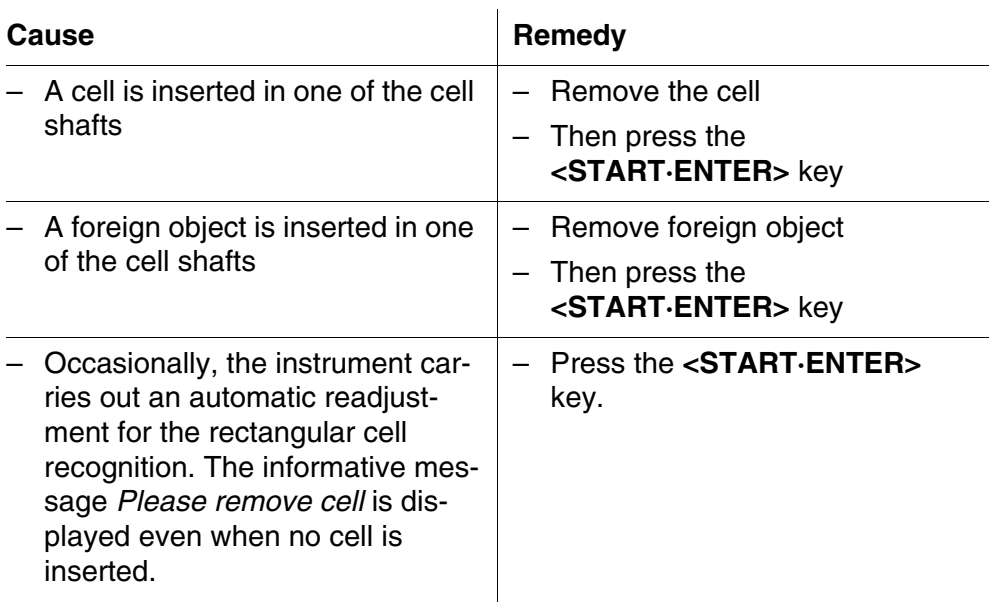

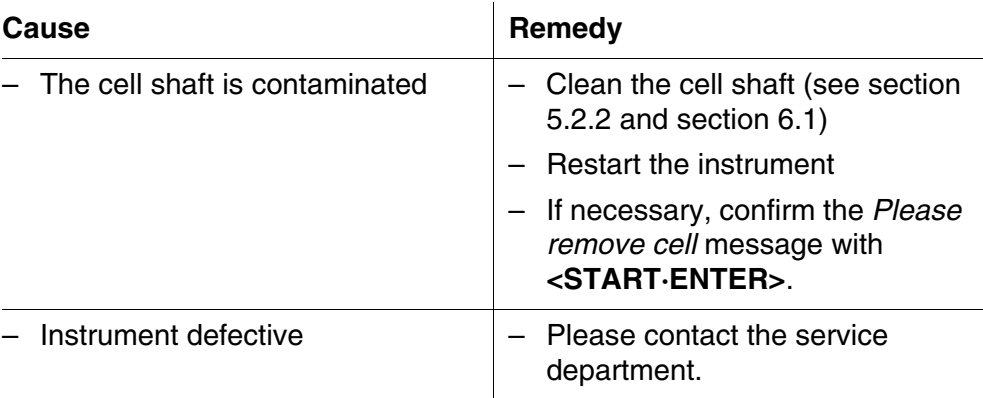

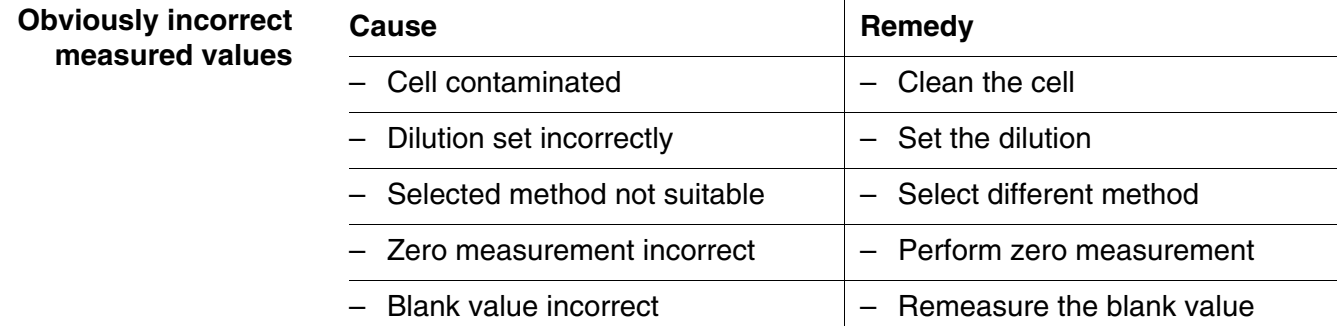

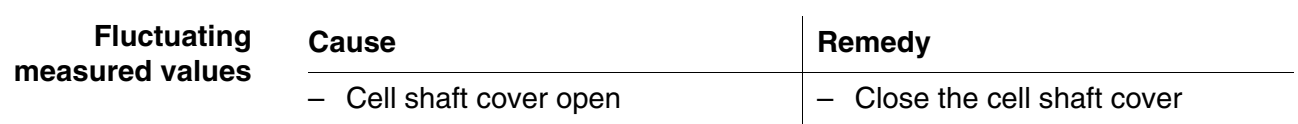

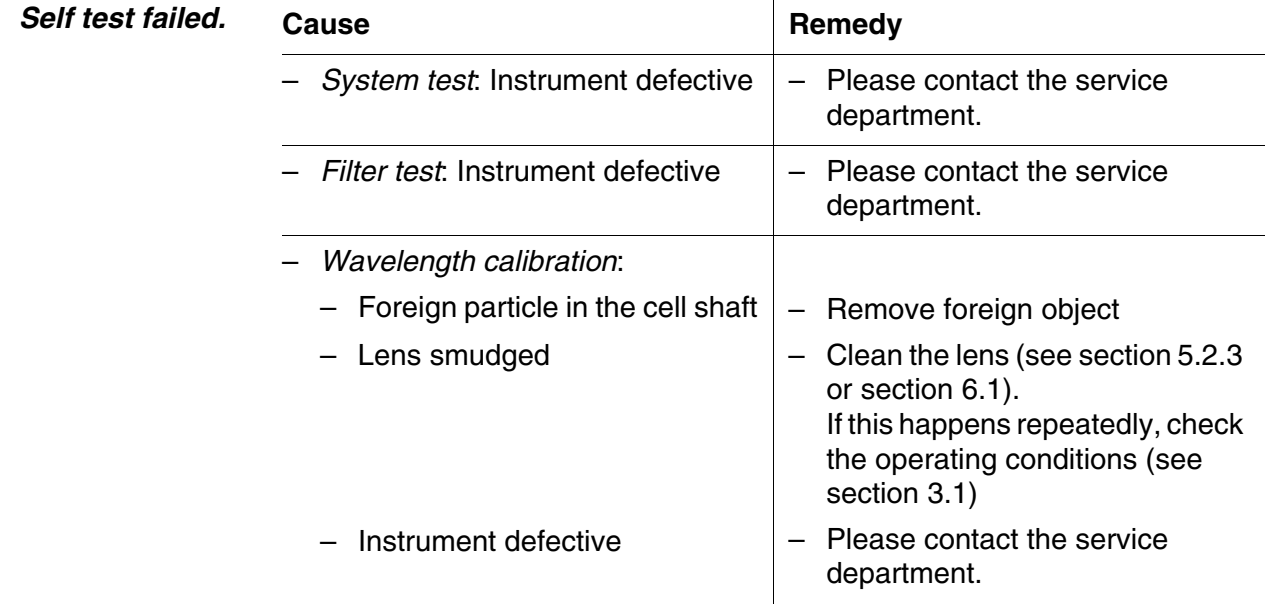

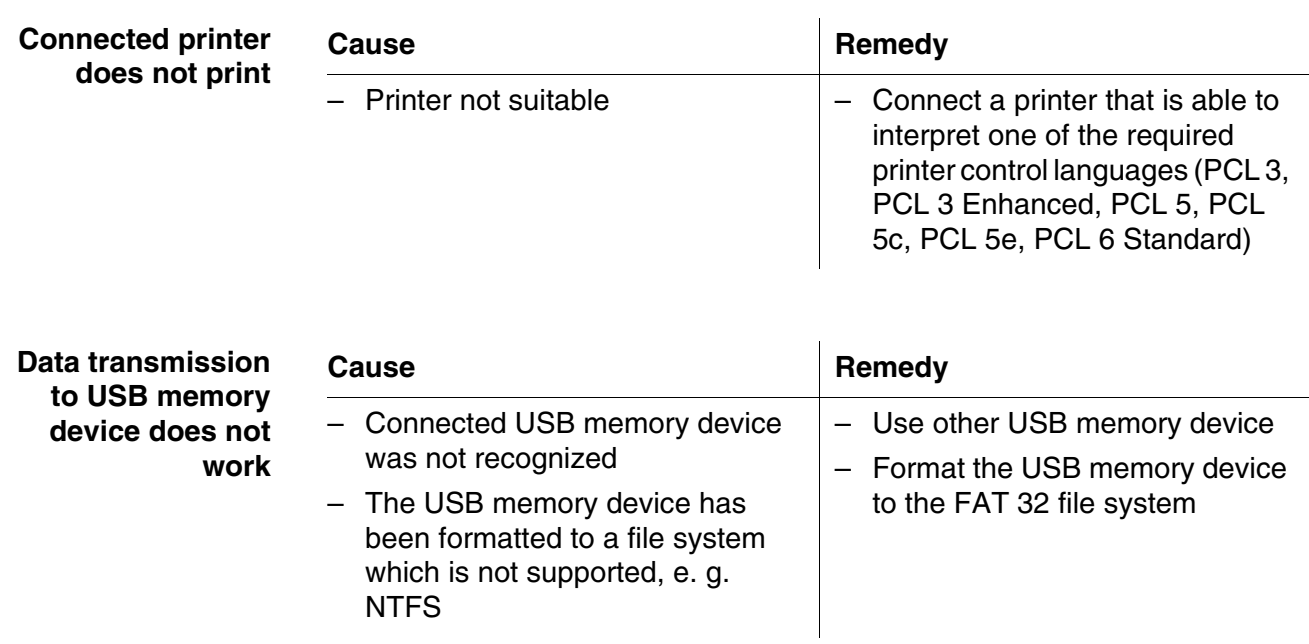

# <span id="page-38-2"></span><span id="page-38-0"></span>**7 Technical data**

#### <span id="page-38-1"></span>**7.1 Measurement characteristics**

**Measuring principle** Spectrophotometer with reference beam technology

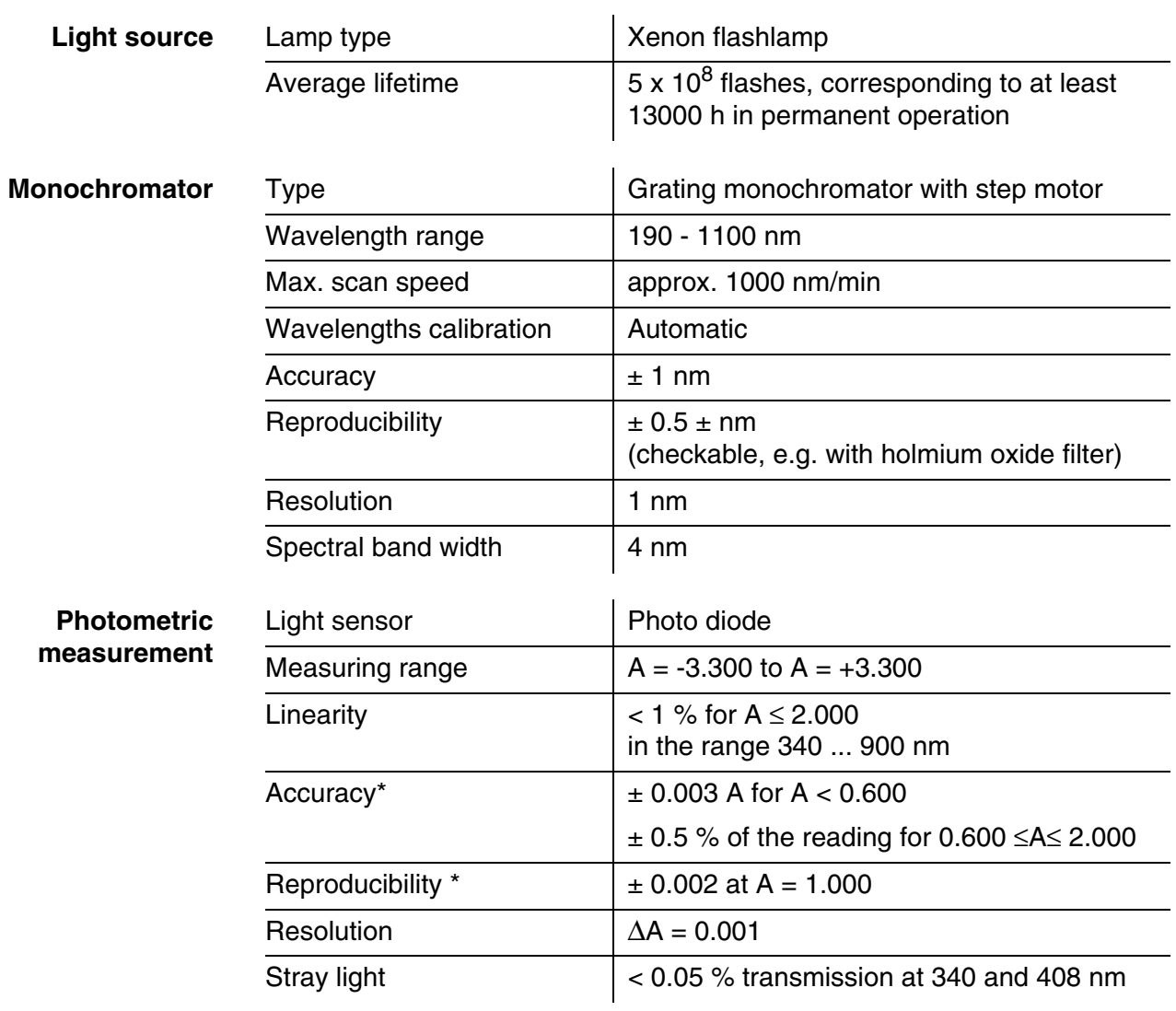

*\* in the range 200nm ... 1000nm*

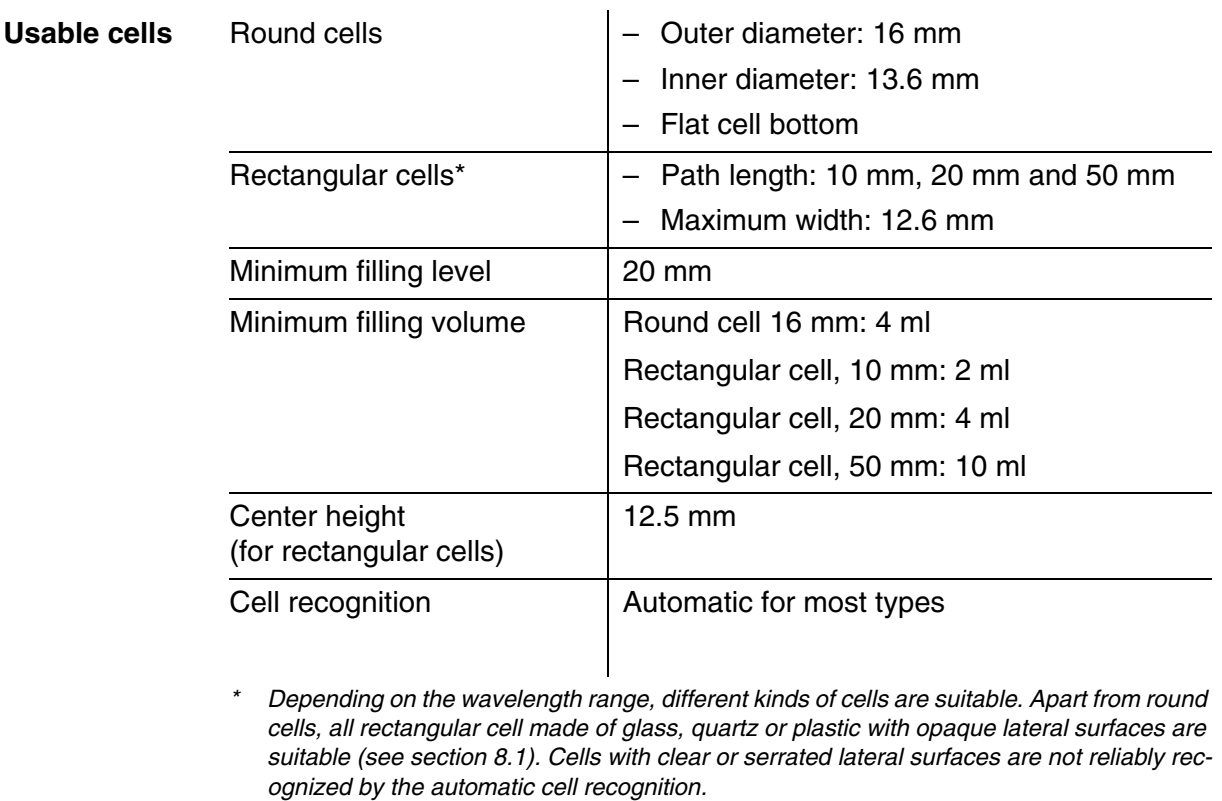

*Especially with plastic single-use cells we recommend you test them for suitability prior to carrying out large-scale series of measurements.*

*For measurements in the UV range below 320 nm, glass cells and commercial PS plastic cells are not suitable; below 280 nm, commercial PMMA plastic cells are not suitable due to their transmission characteristics. Therefore, use quartz cells or tested single-use cells (plastic) for applications in the UV range.*

**Measuring modes • Concentration** 

- Measurement with permanently programmed methods, adapted to the WTW test set program
- Automatic method selection if test sets with barcodes are used
- Program support for the creation of additional user-defined methods (max. 100)
- Citation forms and units method dependent
- Display of the absorbance value can be added
- Method data update possible via Internet
- Absorbance / % Transmission
	- Measurement against own reference absorbance value possible
- Multi wavelengths
	- Freely definable calculations from absorbance values at up to 10 different wavelengths
	- Calculations can be stored as methods (max. 499)

#### **Measuring modes • Spectrum**

- Absorbance or % transmission mode
- Limits freely selectable within the wavelength range
- Increment: 1 nm
- Recording duration for the complete wavelength range:  $<$  7 min
- Settings can be stored as profiles
- Evaluation functions: Cursor scanning, zoom, min./max. recognition, peak area determination, derivation, smoothing, multiplication by constants, addition of constants, addition and subtraction of spectra, formation of the quotient of two spectra
- **C** Kinetics
	- Absorbance or % transmission mode
	- Minimal adjustable scan interval: 1 s (if the absorbance of the test sample is high, the scan interval is extended due to the longer duration of the individual measurements)
	- Settings can be stored as profiles (max. 20)
	- Evaluation functions: Cursor scanning, zoom, min./max. determination, slope calculation (for an interval or total), enzymatic activity
- OptRF measurement
	- Measurement with permanently programmed methods for which no test sets are required
	- Citation forms method dependent

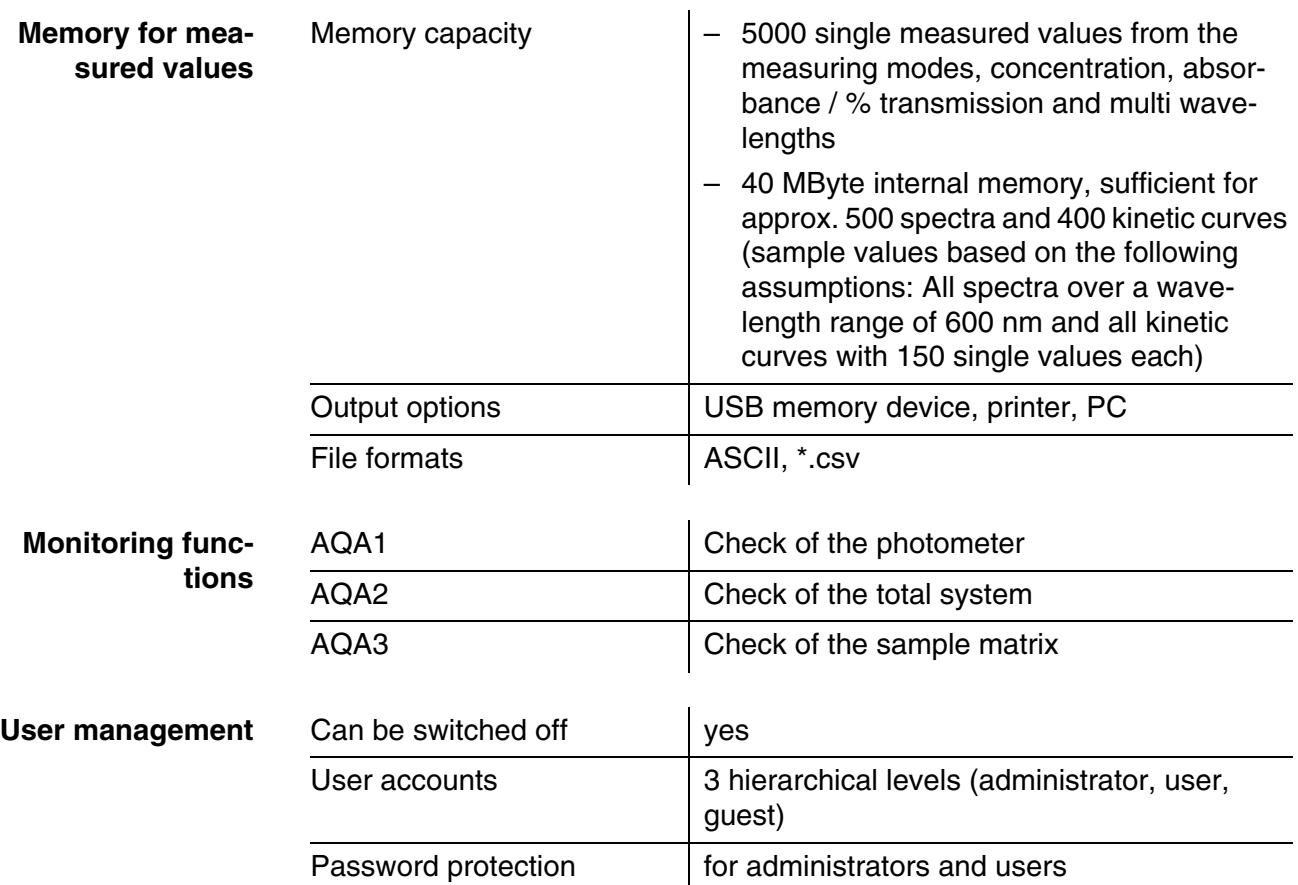

## <span id="page-41-0"></span>**7.2 Measured value documentation and quality assurance**

#### <span id="page-41-1"></span>**7.3 General meter data**

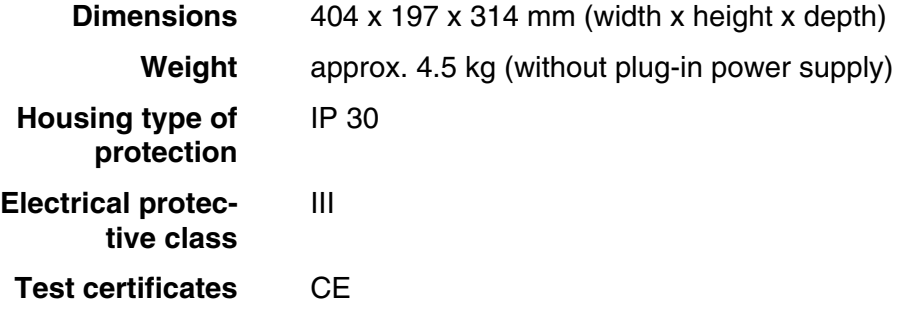

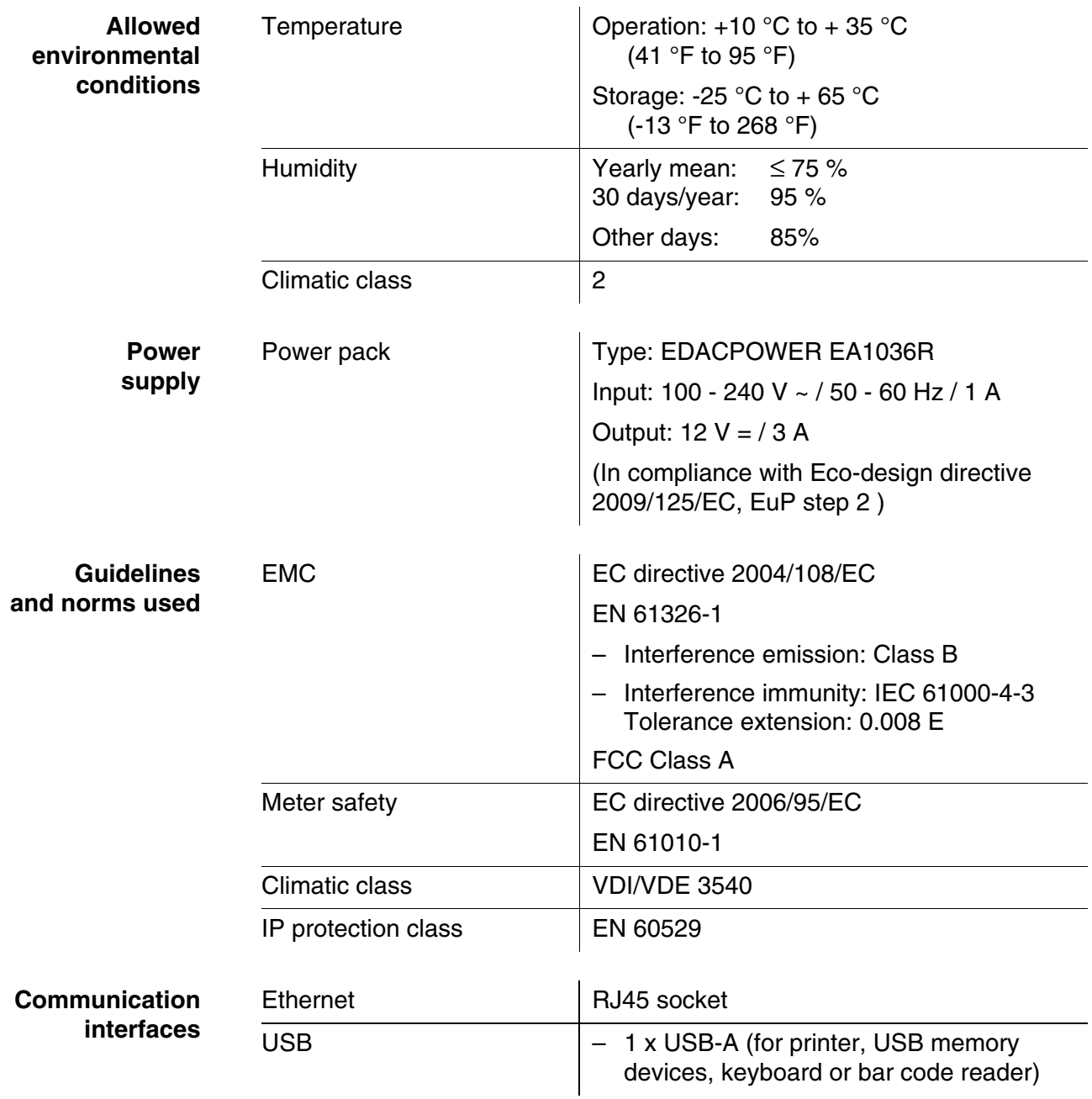

- **Other features**  $\bullet$  Drain for spilled cell contents
	- Photometer software update and method data update possible via Internet

# <span id="page-43-0"></span>**8 Disposal**

Handle and dispose of all waste in compliance with local laws and regulations.

#### **EU only: Correct disposal of this product — WEEE Directive on waste electrical and electronic equipment**

This marking on the product, accessories or literature indicates that the product should not be disposed of with other waste at the end of its working life.

To prevent possible harm to the environment or human health from uncontrolled waste disposal, please separate these items from other types of waste and recycle them responsibly to promote the sustainable reuse of material resources.

Waste from electrical and electronic equipment can be returned to the producer or distributor.

#### **EU only: Correct disposal of batteries in this product**

This marking on the battery, manual or packaging indicates that the batteries in this product should not be disposed of with other waste at the end of its working life. Where marked, the chemical symbols Hg, Cd or Pb indicate that the battery contains mercury, cadmium or lead above the reference levels in Directive 2006/66/EC. If batteries are not properly disposed of, these substances can cause harm to human health or the environment.

To protect natural resources and to promote material re-use, please separate batteries from other types of waste and recycle them through your local, free battery return system.

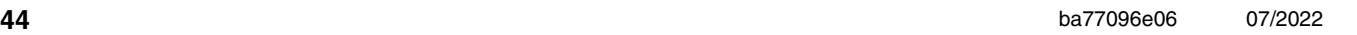

# Xylem | zīlam|

1) The tissue in plants that brings water upward from the roots; 2) a leading global water technology company.

We're a global team unified in a common purpose: creating advanced technology solutions to the world's water challenges. Developing new technologies that will improve the way water is used, conserved, and reused in the future is central to our work. Our products and services move, treat, analyze, monitor and return water to the environment, in public utility, industrial, residential and commercial building services settings. Xylem also provides a leading portfolio of smart metering, network technologies and advanced analytics solutions for water, electric and gas utilities. In more than 150 countries, we have strong, long-standing relationships with customers who know us for our powerful combination of leading product brands and applications expertise with a strong focus on developing comprehensive, sustainable solutions.

**For more information on how Xylem can help you, go to www.xylem.com.**

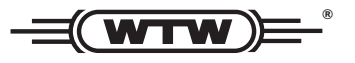

Xylem Analytics Germany Sales GmbH & Co. KG **WTW** Am Achalaich 11 82362 Weilheim Germany **Service and Returns:**

Tel.: Fax: E-Mail Internet: www.xylemanalytics.com +49 881 183-325 +49 881 183-414 wtw.rma@xylem.com

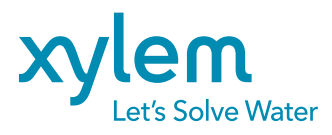

Xylem Analytics Germany GmbH Am Achalaich 11 82362 Weilheim Germany

CE<br>UK<br>CA